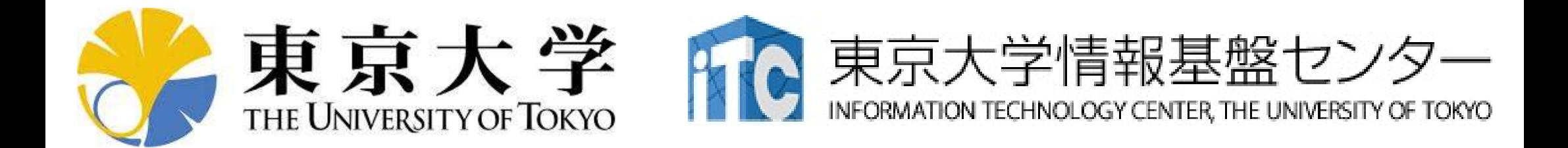

# オンライン講習会の手引き 「Oakforest-PACS実践」

### 東京大学情報基盤センター 2020年6月

質問は塙まで:hanawa(at)cc.u-tokyo.ac.jp

#### はじめに

- 東京大学情報基盤センター(以下,本センター)では 2020年6月17日に第135回お試しアカウント付き並列プログ ラミング講習会「Oakforest-PACS実践」を開催します。
	- 本講習会では文字通り、Oakforest-PACSシステムを利用した実習 を実施します。
	- 本講習会は,Zoomを用いたオンライン講習会として実施します。
- 本資料は,オンライン講習会受講のための事前準備につい て記載します。
	- 本講習会においては,Oakforest-PACSシステムへログインできるよ うになっていることを前提とします。

### 「Oakforest-PACS」概略

- https://www.cc.u-tokyo.ac.jp/events/lectures/135/
- 開催日: 「Oakforest-PACS」概略<br>https://www.cc.u-tokyo.ac.jp/events/lectures/135/<br>開催日:<br>2020年 6月17日(水) 13:00 - 17:45<br>形態:Zoomによるオンライン講習会
- 形態:Zoomによるオンライン講習会
- 講習会プログラム: 講師:塙
	-
- https://www.cc.u-tokyo.ac.jp/events/lectures/135/<br>開催日 :<br>2020年 6月17日 (水) 13:00 17:45<br>杉態 : Zoomによるオンライン講習会<br>- 13:00 14:00\_Oakforest-PACSシステム紹介, KNL概要<br>- 14:15 16:15\_KNLにおけるOpenMP並列化,<br>- 14:15 16:15\_KNLにおけるOpenMP並列化,<br>https://www.cc.u-tokyo.ac.jp/events/lectures/13<del>:</del><br><mark>開催日 :</mark><br>2020年 6月17日 (水) 13:00 - 17:45<br>杉態 :Zoomによるオンライン講習会<br><mark>溝習会プログラム : 講師 :塙</mark><br>— 13:00 - 14:00 Oakforest-PACSシステム紹介, KNL概<br>— 14:15 - 16:15 KNLにおけるOpenMP並列化, Cakforest-PACSで Oakforest-PACSでのMPI並列化(講義+演習) <sup>開</sup>催日:<br>2020年 6月17日(水) 13:00 - 17:45<br>杉態:Zoomによるオンライン講習会<br><sub>青</sub>習会プログラム: 講師:塙<br>- 13:00 - 14:00 Oakforest-PACSシステム紹介, KNL概要<br>- 14:15 - 16:15 KNLにおけるOpenMP並列化,<br>- 16:30 - 17:45 OpenMP+MPIハイブリッド並列化,<br>性能分析(講義+演習)
	- 性能分析(講義+演習)

### お願い等

- ハンズオンのためのPC,Zoom及びスパコンへ接続するため のネットワーク環境は各受講者でご準備ください。
- ハンズオンのためのPC, Zoom及びスパコンへ接続するため<br>• のネットワーク環境は各受講者でご準備ください。<br>• PCは Windows/Microsoft Update, Apple Security Updateな<br>どで最新のセキュリティアップデートを行ってください。 どで最新のセキュリティアップデートを行ってください。
- 必ずウィルス対策ソフトウェアをインストールし,ウィルス検索を 実行して問題がないことを事前に確認してから受講してください。 – セキュリティ対策未実施の場合はオンライン講習会受講を認めません。 のネットワーク環境は各受講者でご準備ください。<br>• PCは Windows/Microsoft Update, Apple Security Updateな<br>どで最新のセキュリティアップデートを行ってください。<br>• 必ずウィルス対策ソフトウェアをインストールし,ウィルス検索を<br>実行して問題がないことを事前に確認してから受講してください。<br>– セキュリティ対策未実施の場合はオンライン講習会受講を認めません。<br>• OSは、Windows、M
- センターのスーパーコンピューターへ接続ができることが必要 です(後述)。
- 演習の実施に当たり,受講生にセンターのスーパーコンピュー ターを1月間利用できる無料アカウント(お試しアカウント)を発 行します。

### • PC上のソフトウェア類の準備

- 東大情報基盤センターのスパコン
- スパコンへのログイン
- ログインしたら・・・
- 講習会で使うコミュニケーションツール (Zoom, Slack)の設定

## Cygwin: Windows上のUNIXライクな環境

#### https://www.cygwin.com/

- 利用者ガイド
	- https://cygwin.com/cygwin-ug-net.html
- まずやるべきこと
	- インストーラ(setup-x86\_64/32.exe)を予め入手
	- インターネットに接続し,インストーラをダブルクリック
	- 以下指示に従ってインストールを進めてください

### 以下しばらくはCygwinの話

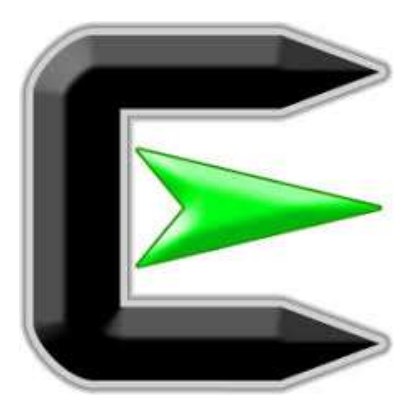

指示に従ってください

#### https://www.cygwin.com/

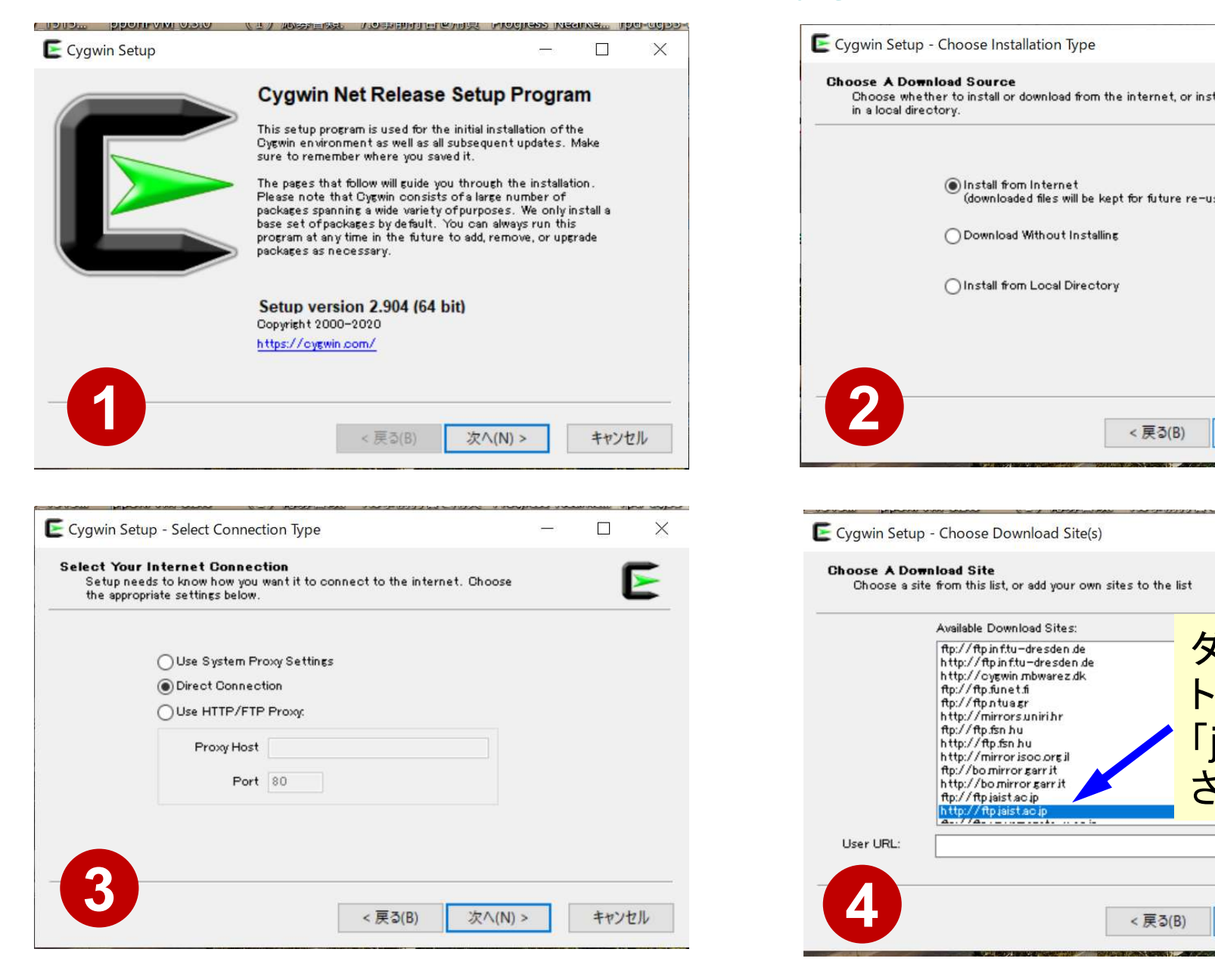

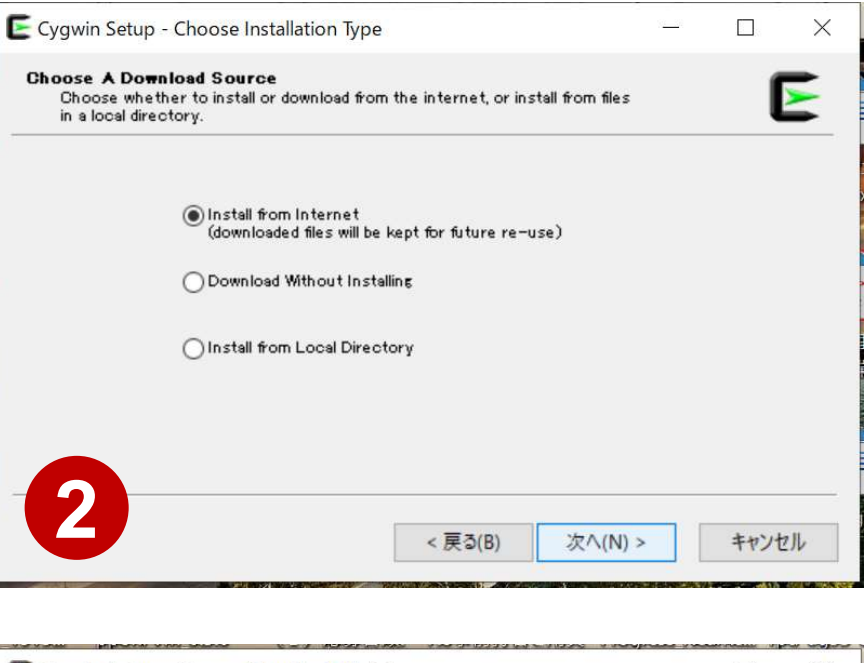

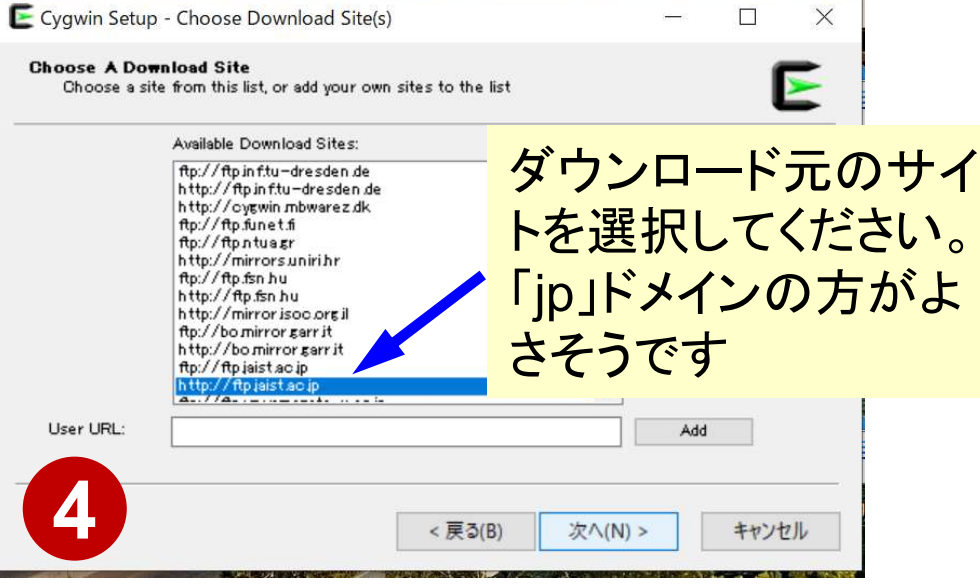

# まずはデフォルト機能のインストールから

https://www.cygwin.com/

- 基本的な機能はデフォルトのインストールでOKですが,本講習 会で必要なものが抜けている可能性があります。
	- 従ってマニュアルでインストールする必要があります
	- インストーラをダブルクリックすれば後で追加も可能です
- 本講習会では下記が必須です(デフォルトのインストールでは 抜けている可能性あり) <del>도</del>4000ははアンオルトのインストーク<br>- 従ってマニュアルでインストールする必要が<br>- インストーラをダブルクリックすれば後で追カ<br>- インストーラをダブルクリックすれば後で追カ<br>本講習会では下記が必須です (デフォル<br>友けている可能性あり)<br>- gcc-core (for C/C++ users)<br>- gcc-fortran (for Fortran users)<br>- openssl (for all users)<br>- mak
	- gcc-core (for C/C++ users)
	-
	-
	-
	-
	-

• インストールされているかどうかは確認が可能です

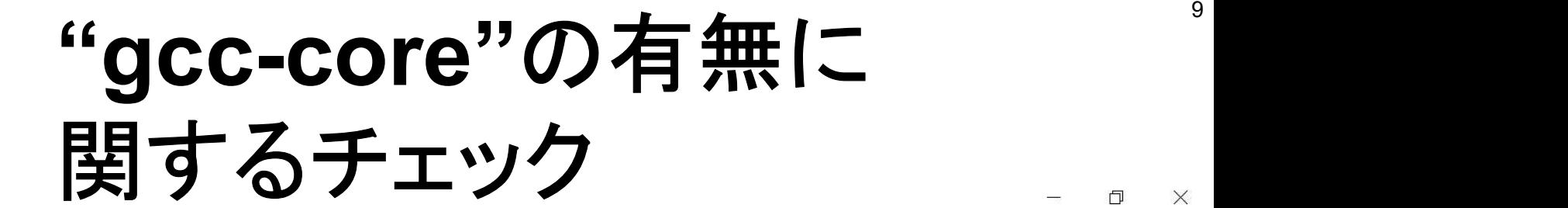

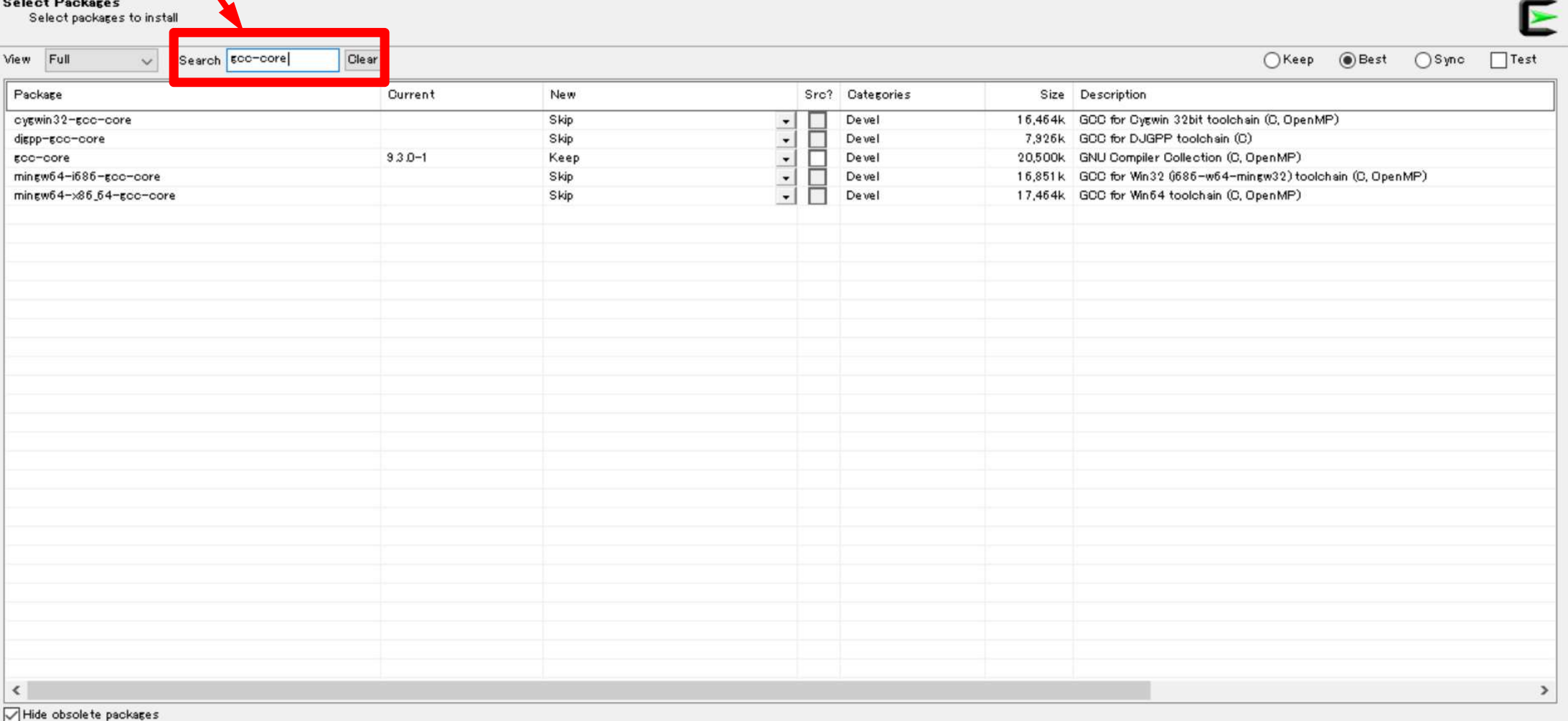

E

Type "gcc-core"

 $\epsilon$ 

H

 $\bullet$ 

 $\bullet$ 

 $\odot$ 

 $\bullet$ 

<mark>sp</mark>

 $\spadesuit$ 

П

Cygwin Setup - Select Packages

<戻る(B)

次/(N) >

 $\hat{C}$   $\wedge$  **if**  $\mathcal{A}$  **A A**  $\frac{20:19}{2020/04/14}$ 

キャンセル

 $\overline{\P_3}$ 

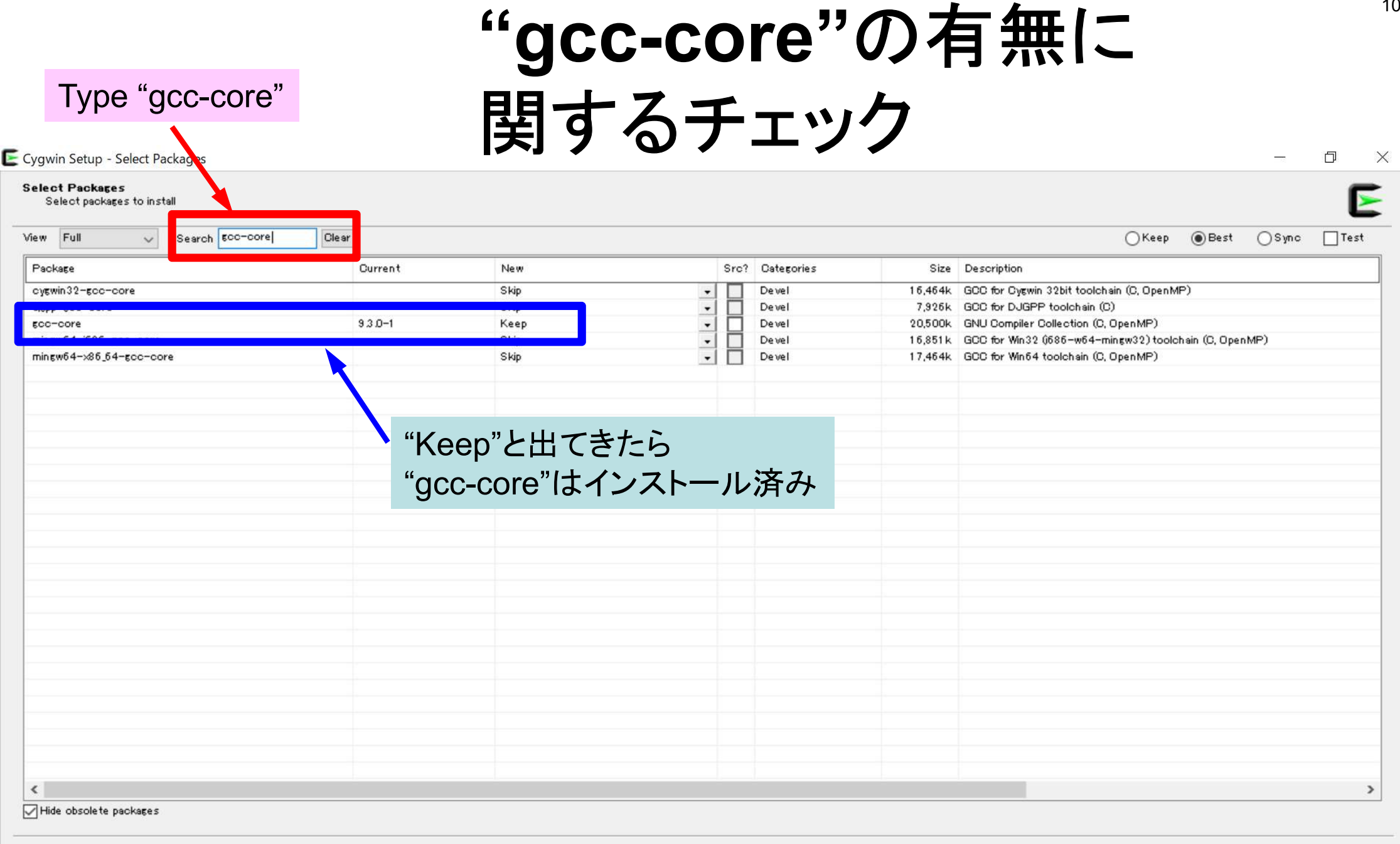

#### $\bigodot$  $\theta$  m  $\theta$   $\theta$ E  $\bullet$ <mark>sp</mark>  $\bullet$ B

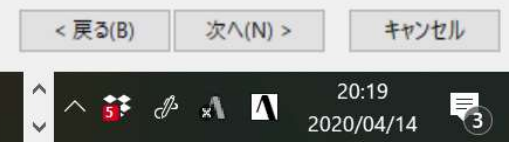

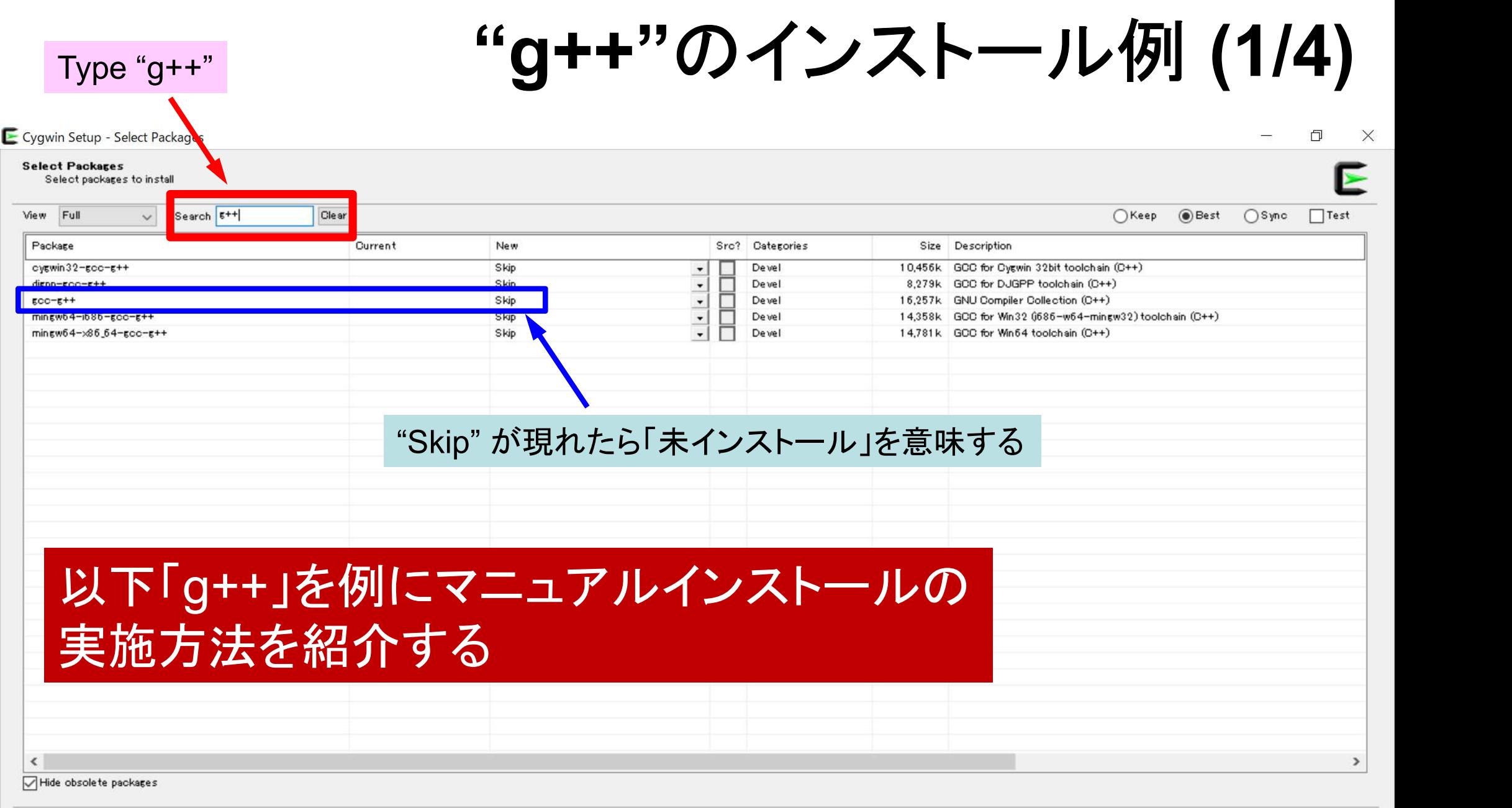

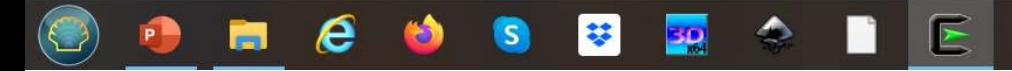

 $<$ 戻る(B)

次 $\wedge$ (N) >

 $\frac{1}{\sqrt{2}}$  \ ii d x \ \ \ \ \ \ \ \ 20:18

キャンセル

 $\overline{\P_3}$ 

"g++"のインストール例 (2/4)

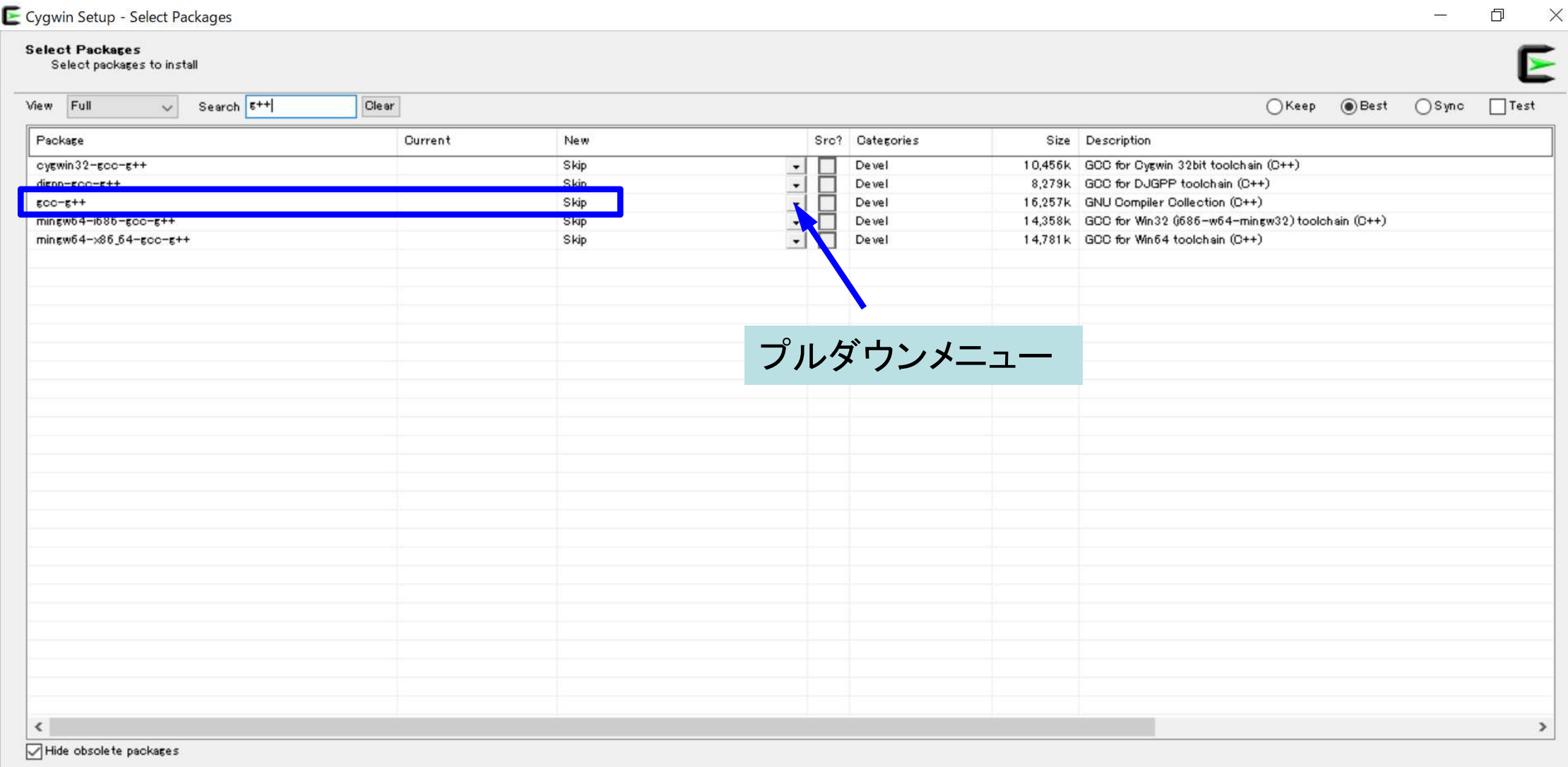

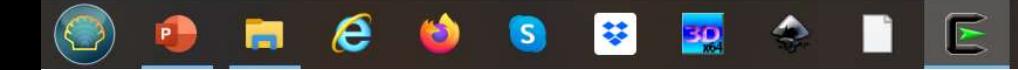

次へ(N) >

 $\mathcal{A}$   $\Lambda$ 

< 戻る(B)

 $\ddot{\bullet}$ 

キャンセル

易

20:18

2020/04/14

"g++"のインストール例 (3/4)

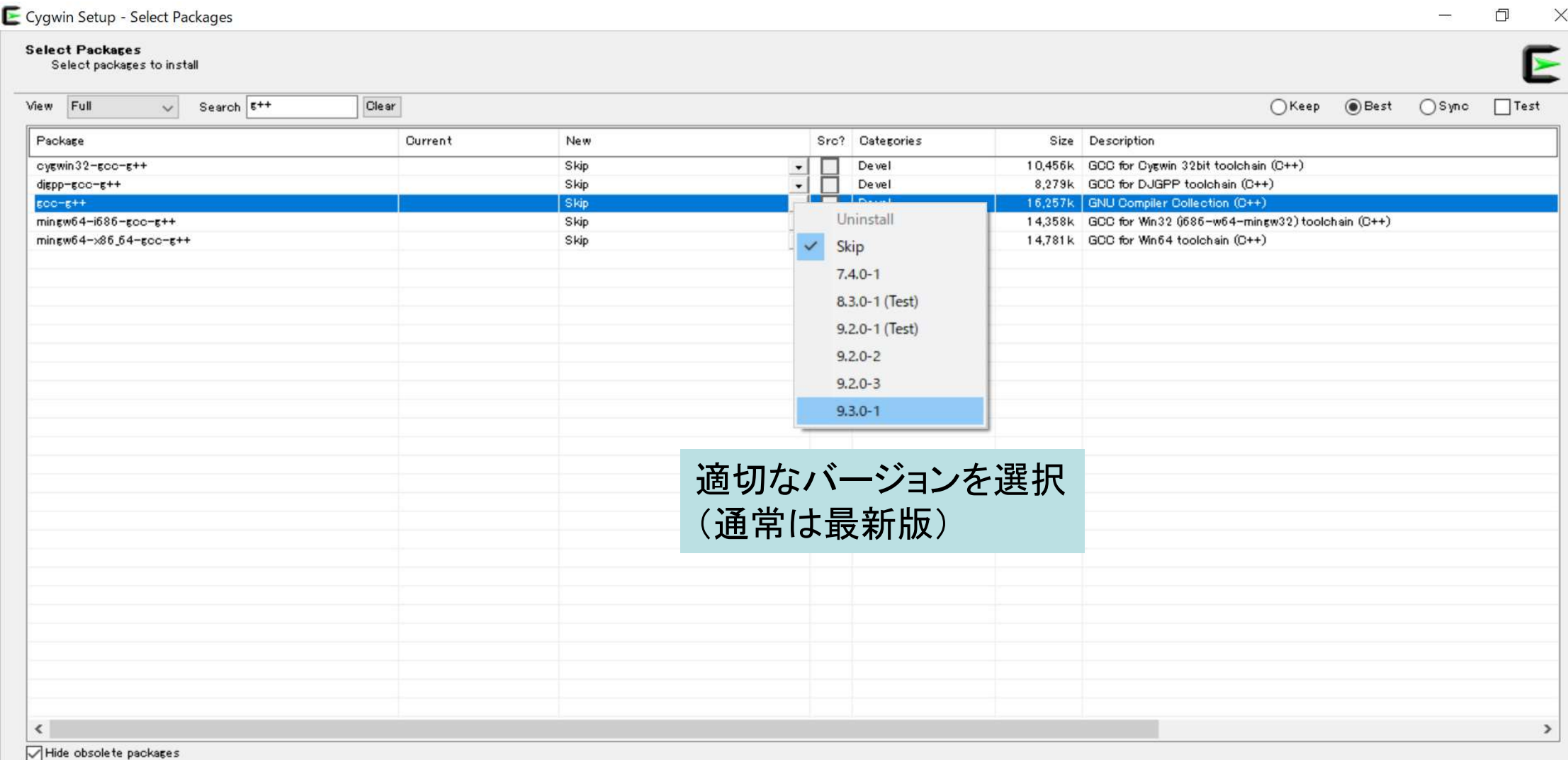

 $\mathsf E$ 

e

30

 $\overline{\mathbf{s}}$ 

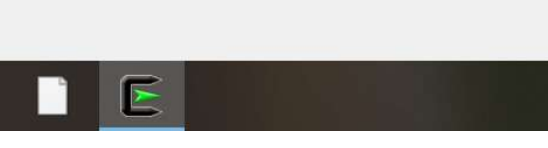

"g++"のインストール例 (4/4)

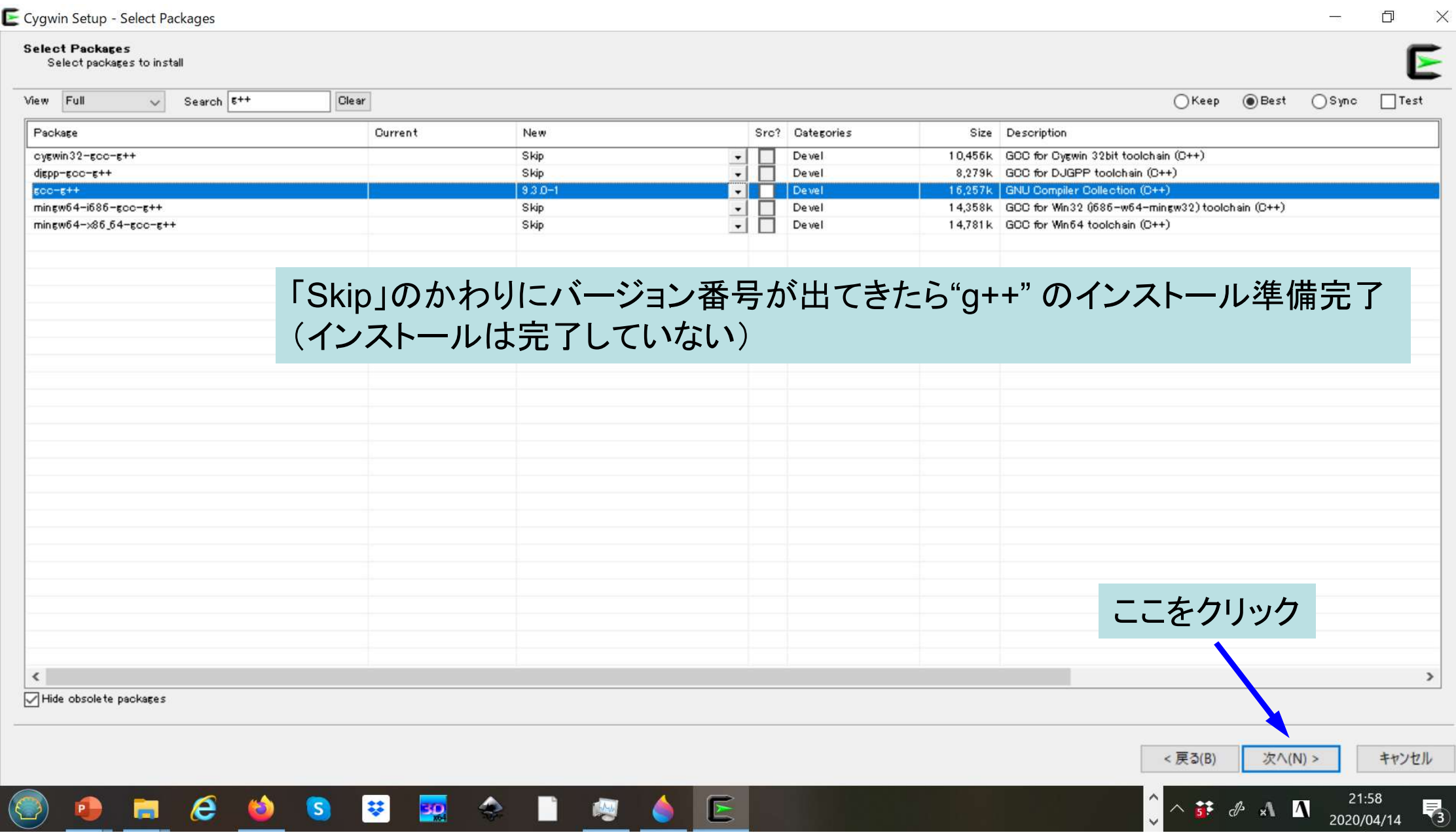

### "gcc":インストールの確認

#### $\frac{1}{2}$  gcc  $-v$

組み込み spec を使用しています。 COLLECT\_GCC=gcc COLLECT\_LTO\_WRAPPER=/usr/lib/gcc/x86\_64-pc-cygwin/9.3.0/lto-wrapper.exe ターゲット: x86\_64-pc-cygwin configure 設定: /cygdrive/i/szsz/tmpp/gcc/gcc-9.3.0-1.x86\_64/src/gcc-9.3.0/configure --.<br>configure 設定: /cygdrive/i/szsz/tmpp/gcc/gcc-9.3.0-1.x86\_64/src/gcc-9.3.0/configure --<br>srcdir=/cygdrive/i/szsz/tmpp/gcc/gcc-9.3.0-1.x86\_64/src/gcc-9.3.0 --prefix=/usr --exec-prefix=/usr -ochrigare hexe rroggan nog nyezezy amppygeeg etc. etc. need\_enyereg gee etc. etc. exectrisare<br>srcdir=/cygdrive/i/szsz/tmpp/gcc/gcc-9.3.0-1.x86\_64/src/gcc-9.3.0 --prefix=/usr --exec-prefix=/usr --<br>localstatedir=/var --sysco -codicedecum /van - gyeseniam /sec decent /der/enare/dec/gec/gec/enare/der/enare/dec/gec/nemi<br>--build=x86\_64-pc-cygwin --host=x86\_64-pc-cygwin --target=x86\_64-pc-cygwin --without-libiconv-prefix -<br>-without-libintl-prefix --without-libintl-prefix --libexecdir=/usr/lib --enable-shared --enable-shared-libgcc --enable-static -<br>-enable-version-specific-runtime-libs --enable-bootstrap --enable-- cxa-atexit --with-dwarf2 --withtune=generic --enable-languages=c,c++,fortran,lto,obic,obi-c++ --enable-graphite --enabletune=generic --enable-languages=c.c++.fortran.lto.objc.obj-c++ --enable-graphite --enable-<br>threads=posix --enable-libatomic --enable-libgomp --enable-libquadmath --enable-libquadmath-support -edis generic chapte rangaagee of err, for cran, ree, epjo, epjon.<br>threads=posix --enable-libatomic --enable-libgomp --enable-libquadmath --enable-libquadmat<br>disable-libssp --enable-libada --disable-symvers --with-gnu-ld -disable-libssp --enable-libada --disable-symvers --with-gnu-ld --with-gnu-as --with-cloog-<br>include=/usr/include/cloog-isl --without-libiconv-prefix --without-libintl-prefix --with-system-zlib --enable-linker-build-id --with-default-libstdcxx-abi=gcc4-compatible --enable-libstdcxx-filesystem-ts スレッドモデル: posix  $gcc$  バージョン 9.3.0 (GCC)

### "gfortran" :インストールの確認

#### \$ gfortran –v

組み込み spec を使用しています。 COLLECT\_GCC=gfortran ターゲット: x86\_64-pc-cygwin configure 設定: /cygdrive/i/szsz/tmpp/gcc/gcc-9.3.0-1.x86\_64/src/gcc-9.3.0/confi gure --srcdir=/cygdrive/i/szsz/tmpp/gcc/gcc-9.3.0-1.x86\_64/src/gcc-9.3.0 --prefi x=/usr --gx2 /vyganivo/i/szsz/tmpp/gcc/gcc-9.3.0-1.x86\_64/src/gcc-9.3.0 --prefi<br>gure --srcdir=/cygdrive/i/szsz/tmpp/gcc/gcc-9.3.0-1.x86\_64/src/gcc-9.3.0 --prefi<br>x=/usr --exec-prefix=/usr --localstatedir=/var --sysconfdir=/ hare/doc/gcc --htmldir=/usr/share/doc/gcc/html -C --build=x86\_64-pc-cygwin --hos t=x86 64-pc-cygwin --target=x86 64-pc-cygwin --without-libiconv-prefix --without hare/doc/gcc --htmldir=/usr/share/doc/gcc/html -C --build=x86\_64-pc-cygwin --hos<br>t=x86\_64-pc-cygwin --target=x86\_64-pc-cygwin --without-libiconv-prefix --without<br>-libintl-prefix --libexecdir=/usr/lib --enable-shared --enab nable-static --enable-version-specific-runtime-libs --enable-bootstrap --enable- \_\_cxa\_atexit --with-dwarf2 --with-tune=generic --enable-languages=c,c++,fortran, lto,objc,obj-c++ --enable-graphite --enable-threads=posix --enable-libatomic --e<br>lto,objc,obj-c++ --enable-graphite --enable-threads=posix --enable-libatomic --e nable-libgomp --enable-graphite --enable-threads=posix --enable-libatomic --enable-libssp<br>nable-libgomp --enable-libquadmath --enable-libquadmath-support --disable-libssp nable-libgomp --enable-libquadmath --enable-libquadmath-support --disable-libssp<br>--enable-libada --disable-symvers --with-gnu-ld --with-gnu-as --with-cloog-incl<br>ude=/usr/include/cloog-isl --without-libiconv-prefix --withou --enable-libada --disable-symvers --with-gnu-ld --with-gnu-as --with-cloog-incl with-system-zlib --enable-linker-build-id --with-default-libstdcxx-abi=gcc4-comp atible --enable-libstdcxx-filesystem-ts スレッドモデル: posix  $gcc \sim \check{N} - \check{\smile} \urcorner$   $\urcorner$  9.3.0 (GCC)

### "ssh-keygen (OpenSSH)" :インストール の確認

#### $s$  ssh-keygen  $-h$

```
ssh-keygen: unknown option - -
usage: ssh-keygen [-q] [-b bits] [-C comment] [-f output_keyfile] [-m format]
[-t dsa | ecdsa | ecdsa-sk | ed25519 | ed25519-sk | rsa]
                         [-N new_passphrase] [-O option] [-w provider]
         ssh-keygen -p [-f keyfile] [-m format] [-N new_passphrase]
                          [-P old_passphrase]
         ssh-keygen -i [-f input keyfile] [-m key format]
         ssh-keygen -e [-f input keyfile] [-m key format]
         ssh-keygen - v [-f input keyfile]
(\cdots)ssh-keygen -L [-f input keyfile]
         ssh-keygen -A [-f prefix path]
         ssh-keygen -k -f krl_file [-u] [-s ca_public] [-z version_number]
                         file ...
         ssh-keygen -Q -f krl file file \ldotsssh-keygen -Q -f krl_file file ...<br>ssh-keygen -Y find-principals -s signature_file -f allowed_signers_file
          ssh-keygen -Y find-principals -s signature_file -f allowed_sign<br>ssh-keygen -Y check-novalidate -n namespace -s signature_file
         ssh-keygen -Y check-novalidate -n namespace -s signature_file<br>ssh-keygen -Y sign -f key_file -n namespace file ...
          ssh-keygen -Y sheek hevarraace in hamsepase o orghacare_rrie<br>ssh-keygen -Y sign -f key_file -n namespace file ...<br>ssh-keygen -Y verify -f allowed_signers_file -I signer_identity
                      -n namespace -s signature_file [-r revocation_file]
```
### "ssh (OpenSSH)" :インストールの確認

#### \$ ssh

usage: ssh [-46AaCfGgKkMNnqsTtVvXxYv] [-B bind interface]  $[-b \; bind\_address]$   $[-c \; cipher\_spec]$   $[-D \; [bind\_address.]$   $port]$ [-E log\_file] [-e escape\_char] [-F configfile] [-I pkcs11] [-i identity\_file] [-J [user@]host[:port]] [-L address] [-l login\_name] [-m mac\_spec] [-O ctl\_cmd] [-o option] [-p port] [-Q query\_option] [-R address] [-S ctl\_path] [-W host:port] [-w local\_tun[:remote\_tun]] destination [command]

### "make, emacs, vi etc" :インストールの

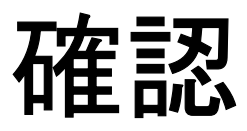

#### \$ make –version

GNU Make 4.3 このプログラムは x86 64-pc-cygwin 用にビルドされました Copyright (C) 1988-2020 Free Software Foundation, Inc. ライセンス GPLv3+: GNU GPL バージョン 3 以降 <http://gnu.org/licenses/gpl.html> これはフリーソフトウェアです: 自由に変更および配布できます. 法律の許す限り、 無保証 です.

#### \$ emacs –version

GNU Emacs 26.3 Copyright (C) 2019 Free Software Foundation, Inc. GNU Emacs comes with ABSOLUTELY NO WARRANTY. You may redistribute copies of GNU Emacs under the terms of the GNU General Public License. For more information about these matters, see the file named COPYING.

#### \$ vi -version

VIM - Vi IMproved 8.2 (2019 Dec 12, compiled Mar 30 2020 21:54:08) Garbage after option argument: "-version" More info with: " $v$ im  $-h$ "

その他

- 
- **その他**<br>• Cygwinのインストールには60-90分程度を要します<br>• 週末中にインストールしておくことをお勧めいたします • 週末中にインストールしておくことをお勧めいたします。
- Cygwinのインストールには60-90分程度を要します<br>• 週末中にインストールしておくことをお勧めいたします。<br>• 週末中にインストールしておくことをお勧めいたします。<br>• Windows 10以降であればCygwinの替わりにWSL(Windows<br>Subsystem for Linux)を使うことも考えられます。 Subsystem for Linux)を使うことも考えられます。 Cygwinのインストールには60-90分程度を要します<br>週末中にインストールしておくことをお勧めいたします。<br>Windows 10以降であればCygwinの替わりにWSL(Wine<br>Subsystem for Linux)を使うことも考えられます。<br>- Windows, Linuxに詳しい方はお試し頂いても結構です, がC,<br>Fortran, OpenSSH等の機能のインストールをご確認ください
	- Fortran, OpenSSH等の機能のインストールをご確認ください

- PC上のソフトウェア類の準備 東大情報基盤センターのスパコン
- スパコンへのログイン
- ログインしたら・・・
- 講習会で使うコミュニケーションツール (Zoom, Slack)の設定

# 3システム:利用者2,600+,学外55+% 3システム: 利用者2,600+, 学外55+%<br>• Reedbush (HPE, Intel BDW + NVIDIA P100 (Pascal))<br>- データ解析・シミュレーション融合スーパーコンピュータ<br>- 3.36 PF. 2016年7月~2021年3月末(予定) ンステム: 利用者2,600+,<br>Reedbush (HPE, Intel BDW + NVIDIA F<br>- データ解析・シミュレーション融合スーパーコン<br>- 3.36 PF, 2016年7月~2021年3月末(予定)<br>・Reedbush-U(CPU only), Reedbush-H(2GPI<br>(4GPU's) ステム : 利用者2,600+, 学外55+%<br>dbush (HPE, Intel BDW + NVIDIA P100 (Pascal))<br>--タ解析・シミュレーション融合スーパーコンピュータ<br>.36 PF, 2016年7月~2021年3月末(予定)<br>- Reedbush-U(CPU only), Reedbush-H(2GPU's/n), Reedbush-L<br>(4GPU's)<br>i大ITC初GPUクラスタ (2017年3月より),

- -
	- - (4GPU's)
- 東大ITC初GPUクラスタ (2017年3月より), DDN IME (Burst Buffer) • Reedbush (HPE, Intel BDW + NVIDIA P100 (Pascal))<br>- データ解析・シミュレーション融合スーパーコンピュータ<br>- 3.36 PF, 2016年7月~ 2021年3月末(予定)<br>- Reedbush-U(CPU only), Reedbush-H(2GPU's/n), Reedbush-L<br>(4GPU's)<br>- 東大ITC初GPUクラスタ (2017年3月より), DDN IME (Bur Reedbush (HPE, Intel BDW + NVIDIA F<br>- データ解析・シミュレーション融合スーパーコンI<br>- 3.36 PF, 2016年7月~ 2021年3月末(予定)<br>・ Reedbush-U(CPU only), Reedbush-H(2GPI<br>(4GPU's)<br>- 東大ITC初GPUクラスタ (2017年3月より), DD<br>Buffer)<br>Dakforest-PACS (OFP) (富士通, Intel Xi<br> -- データ解析・シミュレーション融合スーパーコンピュ--<br>-- 3.36 PF, 2016年7月~ 2021年3月末(予定)<br>-- 3.36 PF, 2016年7月~ 2021年3月末(予定)<br>-- Reedbush-U(CPU only), Reedbush-H(2GPU's/n<br>(4GPU's)<br>-- 東大ITC初GPUクラスタ (2017年3月より), DDN IM<br>Buffer)<br>Dakforest-PACS (OFP) (富 - 3.36 PF, 2016年7月~2021年3月末(予定)<br>- Reedbush-U(CPU only), Reedbush-H(2GPU's/n), Reedbush-L<br>(4GPU's)<br>- 東大ITC初GPUクラスタ (2017年3月より), DDN IME (Burst<br>Buffer)<br>Dakforest-PACS (OFP) (富士通, Intel Xeon Phi (KNL)<br>- JCAHPC (筑波大CCS&東大ITC • Reedbush-U(CPU only), Reedbush-H(2GPU's/n), Reedbush-L<br>
(4GPU's)<br>
– 東大ITC初GPUクラスタ (2017年3月より), DDN IME (Burst<br>
Buffer)<br>
• Oakforest-PACS (OFP) (富士通, Intel Xeon Phi (KNL))<br>
– JCAHPC (筑波大CCS&東大ITC)<br>
– 25 PF, TOP500で15位(日
- -
	-
	-
- -
- 東大ITC初GPUクラスタ (2017年3月より), DDN IME (Burst<br>Buffer)<br>Dakforest-PACS (OFP) (富士通, Intel Xeon Phi (KNL))<br>– JCAHPC (筑波大CCS&東大ITC)<br>– 25 PF, TOP500で15位 (日本2位) (2019年11月)<br>– Omni-Path アーキテクチャ, DDN IME (Burst Buffer)<br>Dakbridge-CX 11月)
	- 全1,368ノードの内128ノードにSSDを搭載

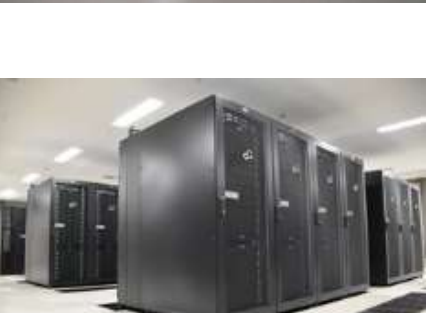

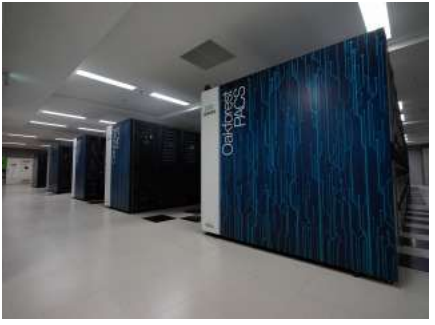

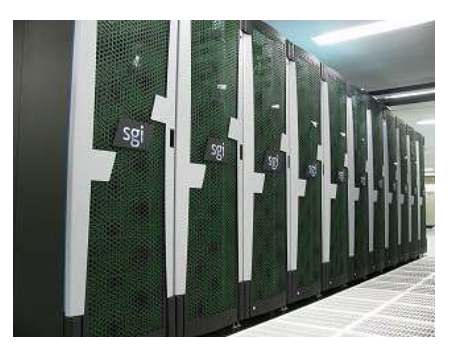

### GFLOPS当たり利用負担(円):電気代, GFLOPS/W(Green 500)

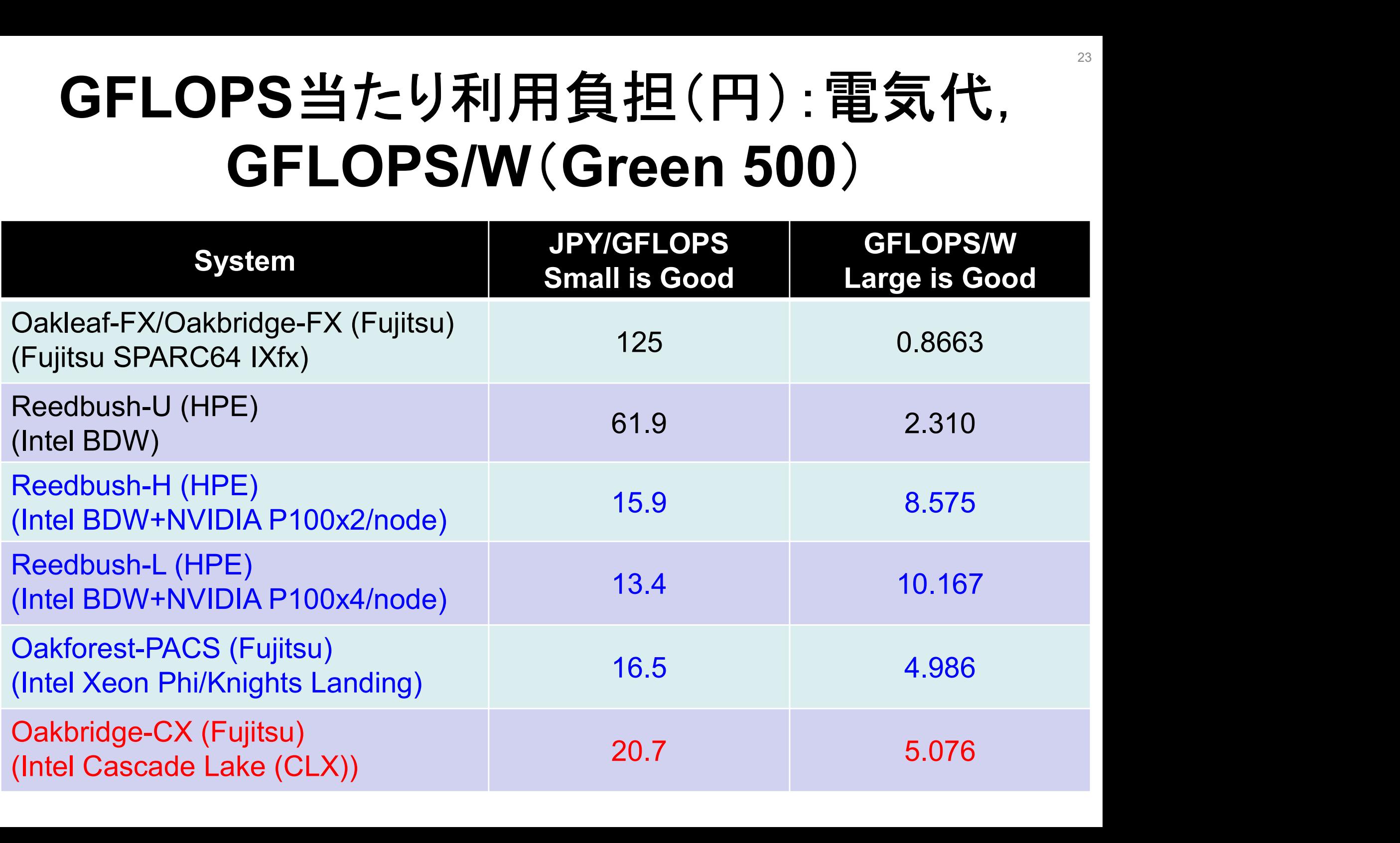

### 研究分野別利用CPU時間割合(2019年度)

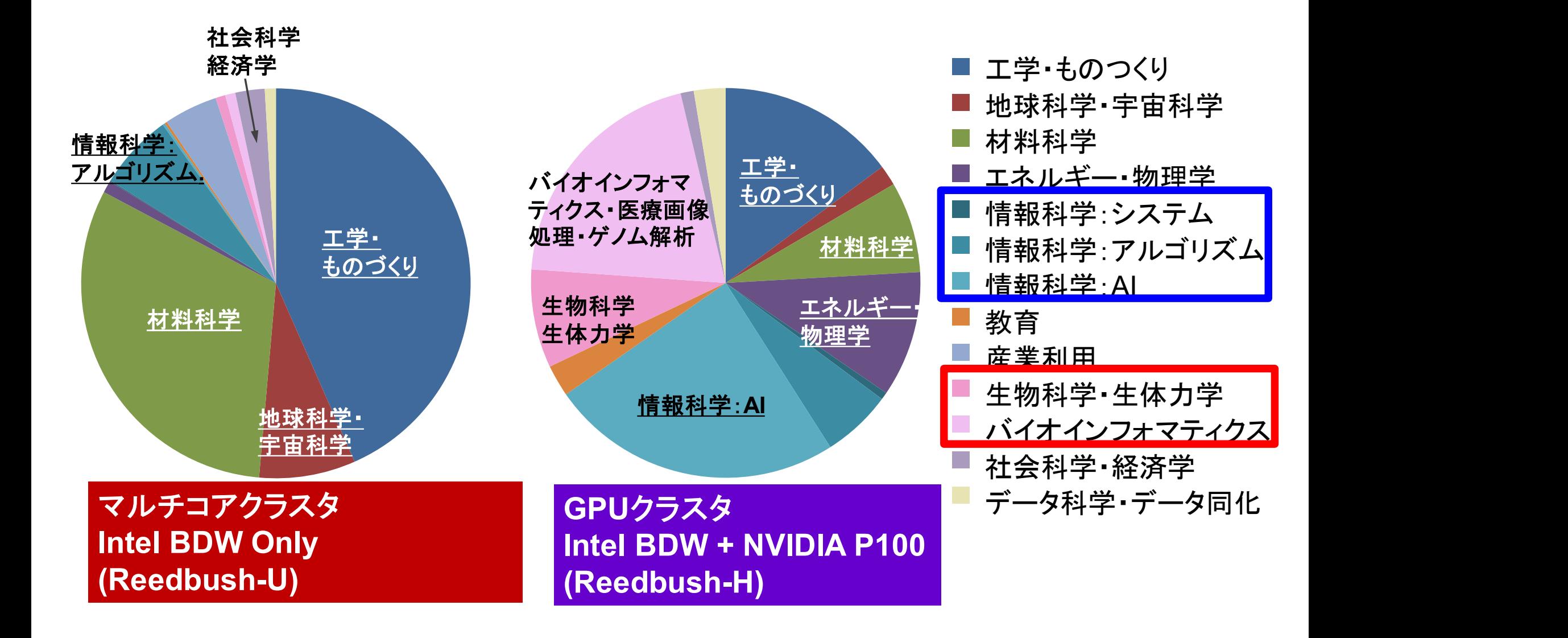

#### 研究分野別利用CPU時間割合(2019年度) OBCXは2019年10月~2020年3月(6ヶ月)

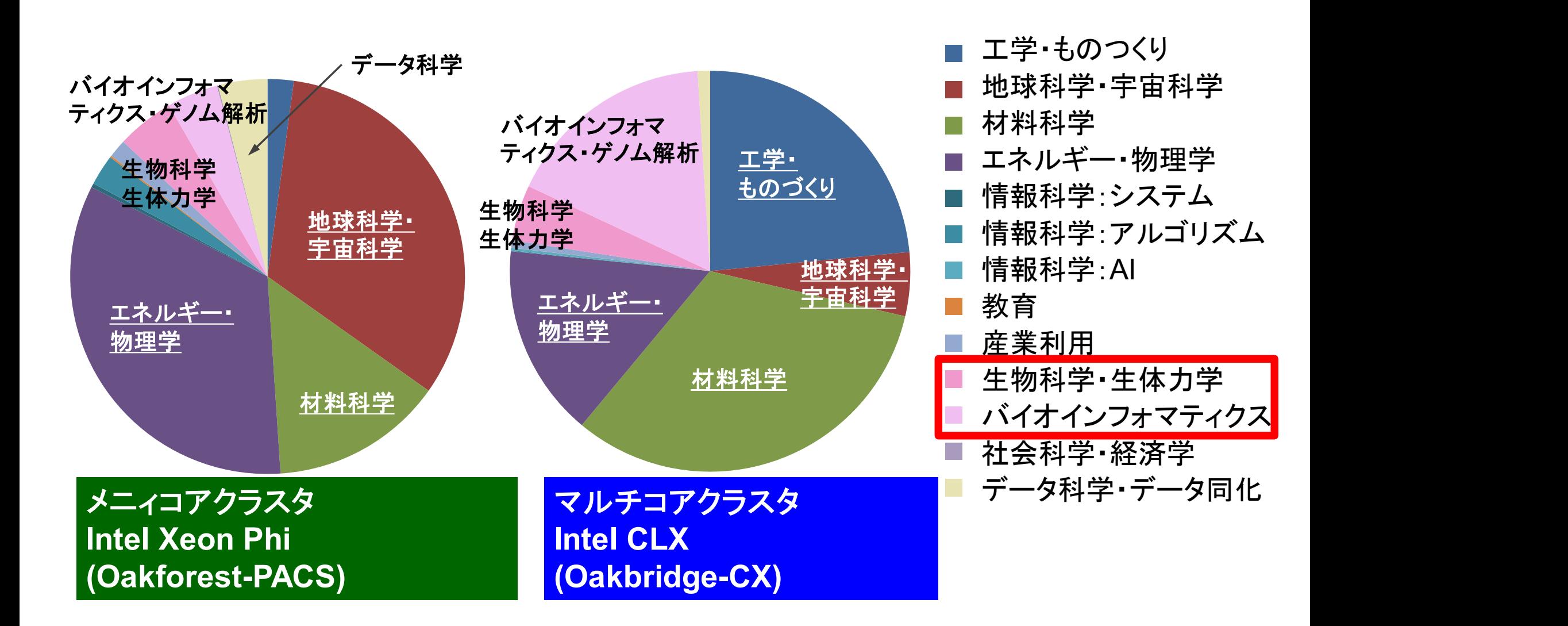

### • PC上のソフトウェア類の準備

- 東大情報基盤センターのスパコン
- スパコンへのログイン
- ログインしたら・・・
- 講習会で使うコミュニケーションツール (Zoom, Slack)の設定

スパコンへのログイン

スパコンへのログイン<br>• SSH公開鍵認証(SSH Public Key Authentication,<br>SSH=Secure Shell)に基づく SSH=Secure Shell)に基づく

– パスワード認証よりも安全,と言われている

- 手順
	- Windows:Cygwinを立ち上げる,Mac・Unix:Terminal起動
	- ①PC上で鍵(秘密鍵,公開鍵)を生成する
		- 秘密鍵,公開鍵
		- <mark>パスフレーズ(Passphrase)</mark>:鍵認証のためのパスワード
	- ②スパコンポータルサイトにログインする
		- センターから供給された利用者ID(tVWXYZ)と「初期パスワード」を使用
		- ポータルサイトにログイン後, <mark>パスワード(Password)</mark>変更を求められる, 字数, 使用文字等に色々規則があるので注意すること
	- ③スパコンポータルサイトに「公開鍵」を登録する
	- ④PCからsshによってスパコンにログインする

# ①PC上で鍵(秘密鍵,公開鍵)を生成(1/3)

\$ ssh-keygen -t rsa

Generating public/private rsa key pair. Enter file in which to save the key (/home/user/.ssh/id\_rsa): Return Enter passphrase (empty for no passphrase): YourFavoritePassphrase | Return | | Enter same passphrase again: same Passphrase **Return Return Return Return Return** Your identification has been saved in /home/user/.ssh/id\_rsa. Your public key has been saved in /home/user/.ssh/id\_rsa.pub. Return :<mark>same Passphrase – Return</mark><br>n saved in /home/user/.ssh/id\_rsa.<br>yed in /home/user/.ssh/id\_rsa.pub.<br>jeRsMWLAWds+ENsDcReNwKo nakajima@KNs-NEW-VAIO<br>;<br>**操作手順**<br>• s**sh-keygen —t rsa <Return>**<br>• <mark>お好きなPassphrase</mark> <Return>

The key fingerprint is: SHA256:vt88O+PTcscHkOyabvxGjeRsMWLAWds+ENsDcReNwKo nakajima@KNs-NEW-VAIO The key's randomart image is: n saved in /home/user/.ssh/id\_rsa.pub.<br>/ed in /home/user/.ssh/id\_rsa.pub.<br>jeRsMWLAWds+ENsDcReNwKo nakajima@k<br>s:<br><del>操作手順</del><br>• s**sh-keygen —trsa <Return**<br>• <mark>お好きなPassphrase</mark> <Return<br>• <mark>お好きなPassphrase</mark> <Return>

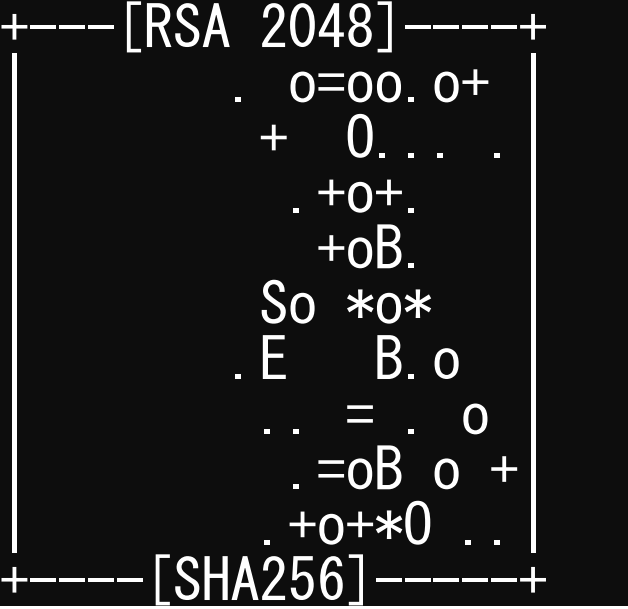

#### 操作手順

- 
- 
- お好きなPassphrase <Return>
- 同じPassphrase <Return>

### ①PC上で鍵(秘密鍵,公開鍵)を確認(2/3)

#### \$ cd .ssh

#### \$ ls

- 
- id\_rsa ⇒秘密鍵 (Private Key)<br>id\_rsa.pub ⇒公開鍵 (Public Key) ⇒公開鍵 (Public Key)

#### \$ cat id\_rsa.pub

#### ssh-rsa

AAAAB3NzaC1yc2EAAAADAQABAAABAQDa6InmOYYaCrWjQDukjiNEfdW8veUwJyZtEI3oDu0A28 eey6p0wbtI7JB09xnI17O7HG4yYvOM81+/nlAHy5tAfJly0dsPzjTgdTBLdgi3cSf5pWEY6U96 yaEr0Ei8Wge1HkXrhcwUjGDVTzvT0Refe6zLdRziL/KNmmesSQfR5lsZ/ihsjMgFxGaKsHHq/I ErCtHIIIf9V/Ds2yj6vkAaWH6asBn+ZsRiRFvwHPhkYAnp/j3LY6b8Qfqg0p4WZRenh/HgySWT YIGi8x67VzMaUlm9qlK0QFMCaK2rivX1fmbwyWJ/vrWDqiek6YXoxLDu+GPeQ4CPvxJcZnqF9g f3 nakajima@KNs-NEW-VAIO

### ①公開鍵をコピー(3/3)

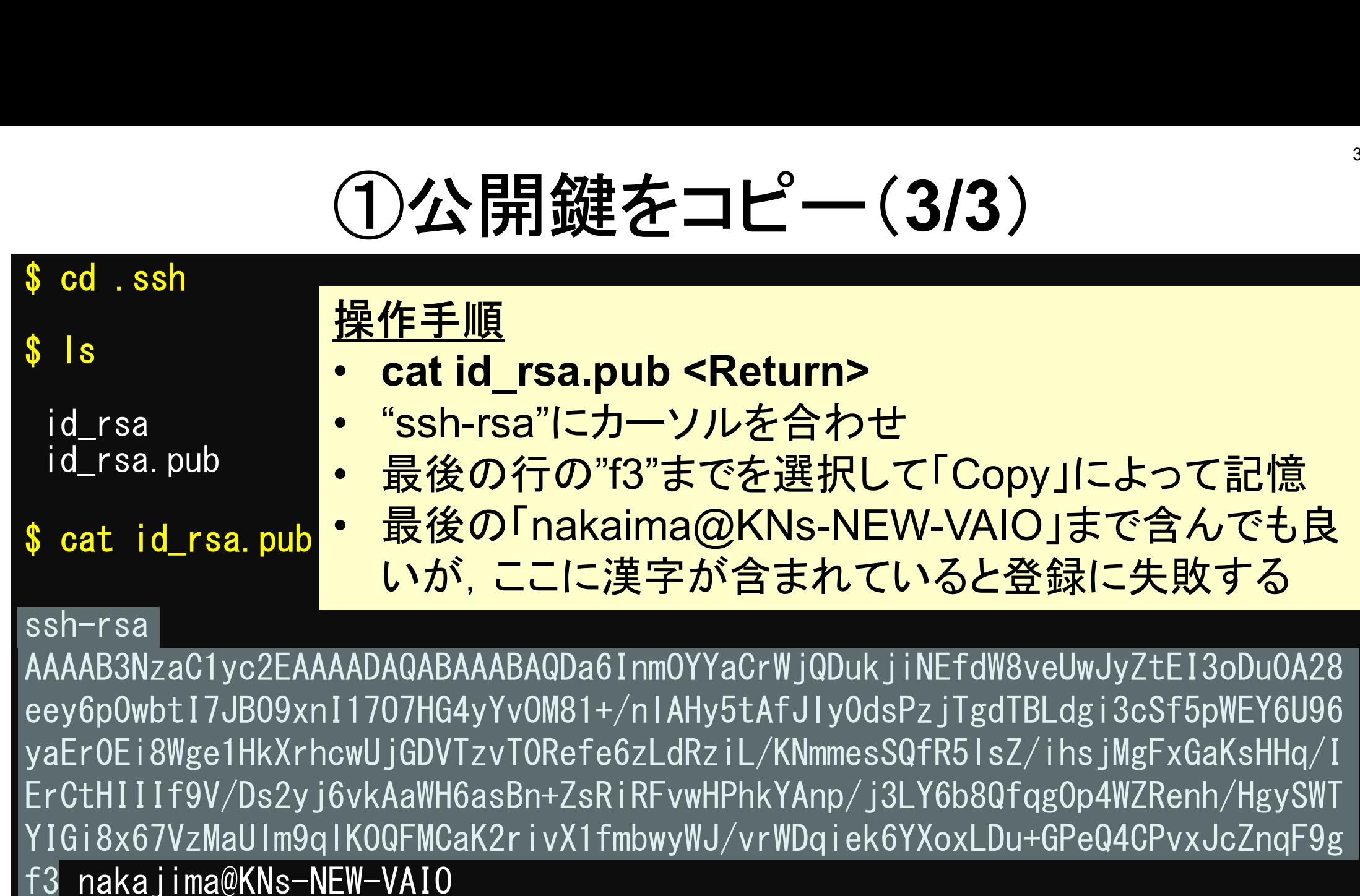

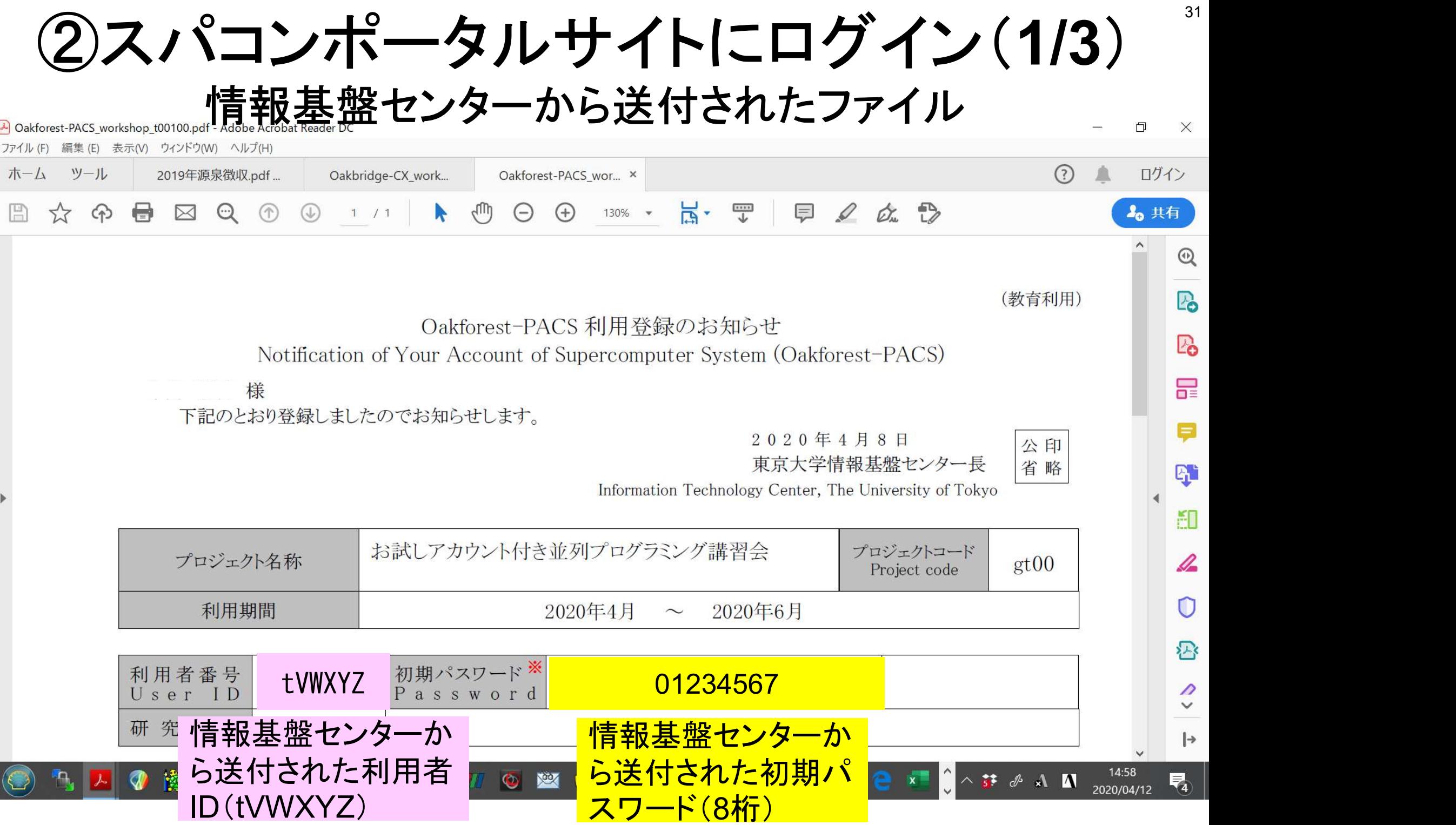

# 各システム情報・利用支援ポータルサイト 各システム情報 • 利用支援ポータルサイト<br>• Reedbush 日本語<br><u>– https://www.cc.u-tokyo.ac.jp/supercomputer/reedbush/service/</u><br>– <u>https://reedbush-www.cc.u-tokyo.ac.jp/</u> 各システム情報 • 利用支持<br>• Reedbush 日本語<br><u>– https://www.cc.u-tokyo.ac.jp/supercom</u><br><u>– https://reedbush-www.cc.u-tokyo.ac.jp</u><br>• Reedbush English<br><u>– https://www.cc.u-tokyo.ac.jp/en/superc</u><br>– <u>https://reedbush-www.cc.u-tokyo.ac.jp</u> 各システム情報 • 利用支援ポータルサイト<br>
• Reedbush 日本語<br>
– <u>https://www.cc.u-tokyo.ac.jp/supercomputer/reedbush/service/</u><br>
– <u>https://reedbush-www.cc.u-tokyo.ac.jp/</u><br>
• Reedbush English<br>
– <u>https://www.cc.u-tokyo.ac.jp/en/supercomputer/r</u>

- -
	-
- 
- https://www.cc.u-tokyo.ac.jp/en/supercomputer/reedbush/service/ https://reedbush-www.cc.u-tokyo.ac.jp/ • Needbush Li 本語<br>
– https://www.cc.u-tokyo.ac.jp/supercomputer/ree<br>
– https://reedbush-www.cc.u-tokyo.ac.jp/<br>
• Reedbush English<br>
– https://www.cc.u-tokyo.ac.jp/en/supercomputer/<br>
– https://reedbush-www.cc.u-tokyo.ac.jp/<br> • Needbush Lingiish<br>
– https://www.cc.u-tokyo.ac.jp/en/supercomputer<br>
• Oakforest-PACS (OFP) 日本語<br>
– https://www.cc.u-tokyo.ac.jp/supercomputer/ofg<br>
– https://www.cc.u-tokyo.ac.jp/supercomputer/ofg<br>
– https://ofp-www.jcahp
- -
	-
- 
- https://www.cc.u-tokyo.ac.jp/en/supercomputer/ofp/service/ - https://www.cc.u-tokyo.ac.jp/supercomputer/ofp.<br>
- https://ofp-www.jcahpc.jp/cgi-bin/hpcportal.ja/ind<br>
• Oakforest-PACS(OFP) English<br>
- https://www.cc.u-tokyo.ac.jp/en/supercomputer/<br>
- https://ofp-www.jcahpc.jp/cgi-bin/
	- https://ofp-www.jcahpc.jp/cgi-bin/hpcportal.en/index.cgi
- - https://www.cc.u-tokyo.ac.jp/supercomputer/obcx/service/
	- https://obcx-www.cc.u-tokyo.ac.jp/cgi-bin/hpcportal.ja/index.cgi
- - https://www.cc.u-tokyo.ac.jp/en/supercomputer/obcx/service/
	- https://obcx-www.cc.u-tokyo.ac.jp/cgi-bin/hpcportal.en/index.cgi

# ②スパコンポータルサイトにログイン(2/3)

#### https://ofp-www.jcahpc.jp/cgi-bin/hpcportal.ja/index.cgi

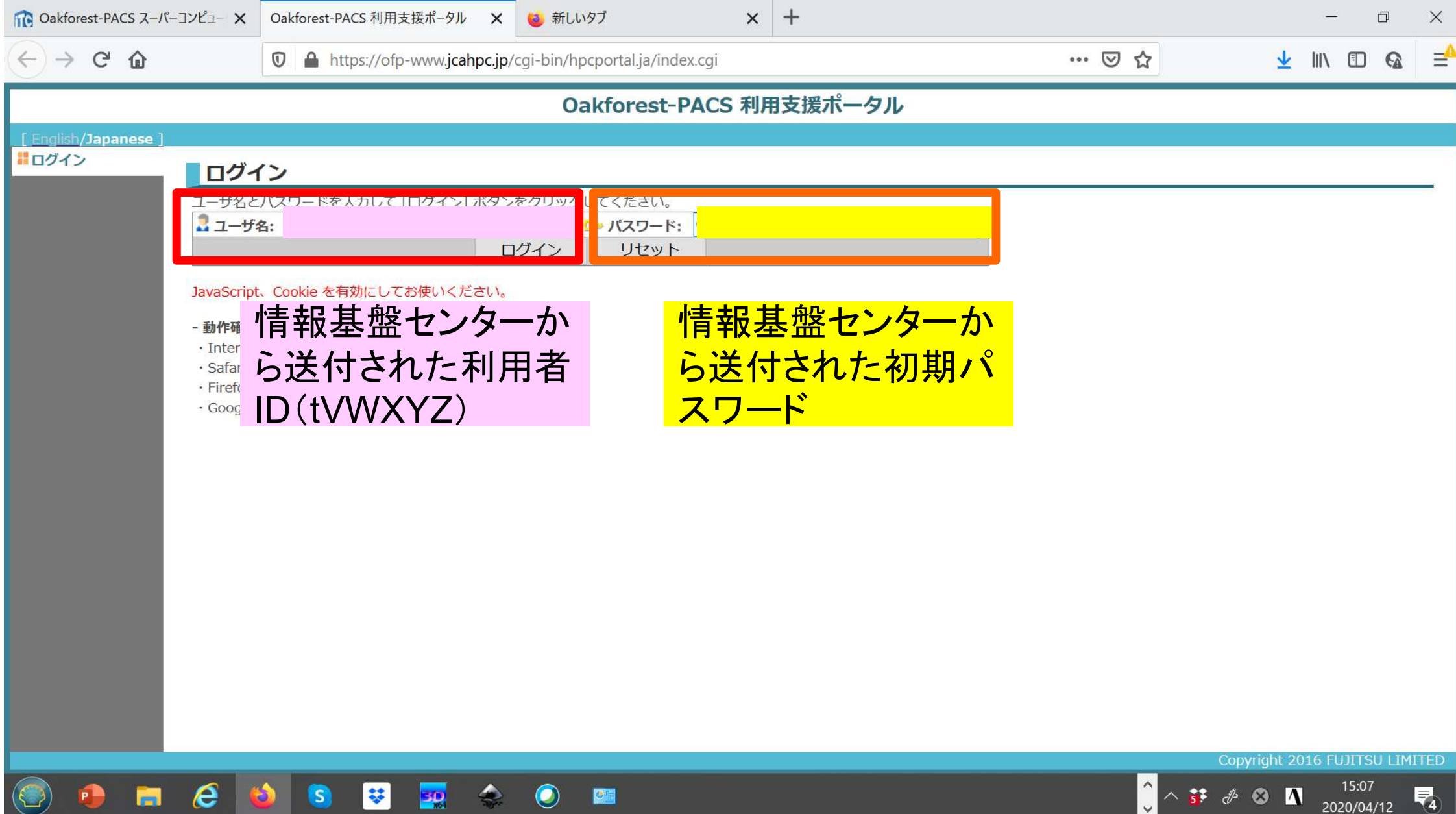

## ②初期パスワードの変更(3/3)

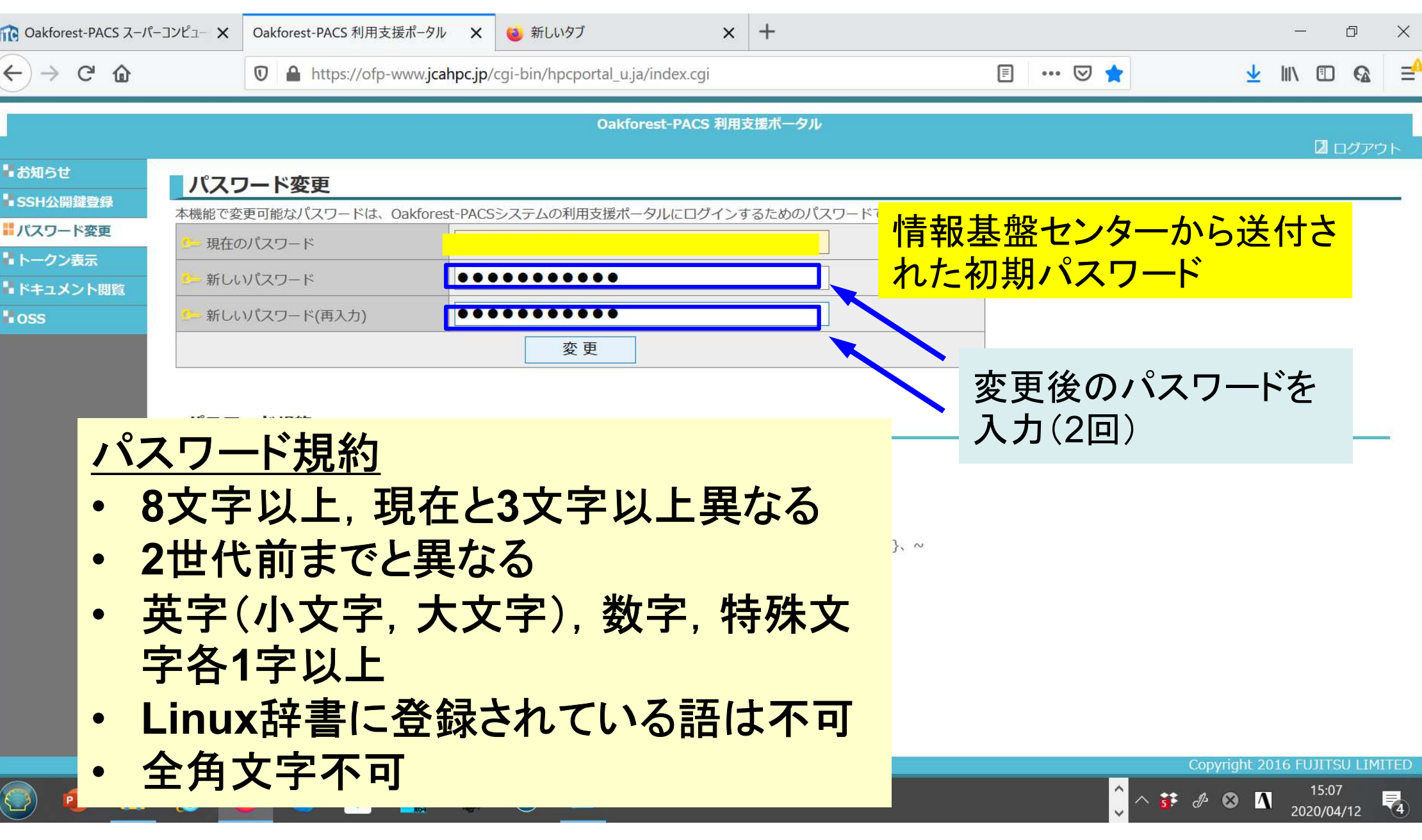

### ③ 公開鍵登録(id\_rsa.pub)

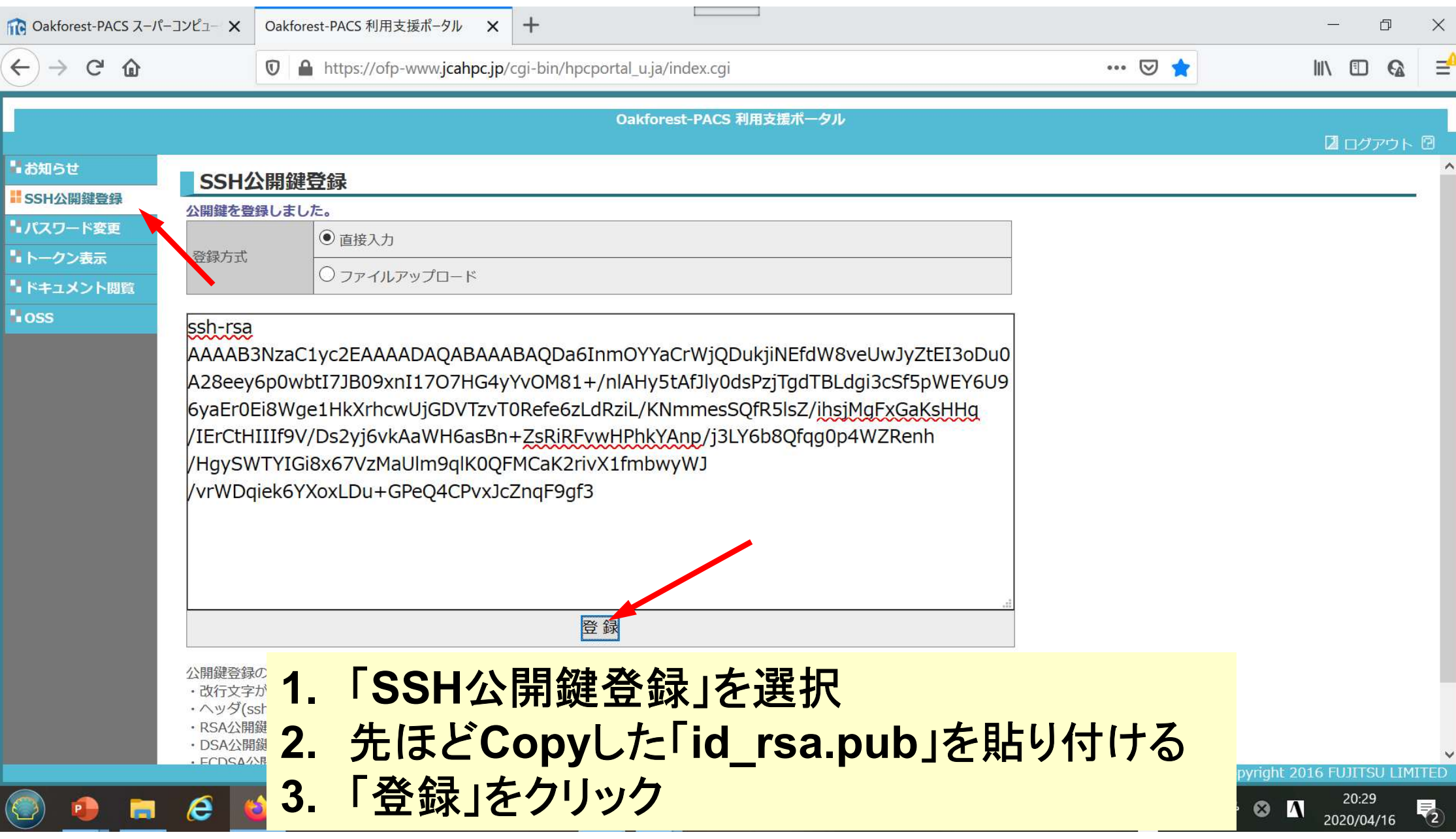

④PCからログイン(1/2)

ssh tVWXYZ@ofp. jcahpc. jp Enter passphrase for key"/home/user/.ssh/id\_rsa: Your Passphrase Return (4) PCからログイン (1/2)<br>
tVWXYZ@ofp.jcahpc.jp<br>
passphrase for key '/home/user/.ssh/id\_rsa: Your Passphrase Return<br>
1. ssh tVWXYZ@ofp.jcahpc.jp <Return><br>
2. <u>鍵生成時に打ち込んだPassphrase</u> <Return> (4)PCからログイン (1/2)<br>
2. <sub>passphrase</sub> for key "/home/user/.ssh/id\_rsa: Your Passphrase Return<br>
2. 鍵生成時に打ち込んだPassphrase <Return>

④PCからログイン(2/2)

Last login: Thu Apr 16 20:30:22 2020 from 133.11.59.131 --------------------------------------------------------------------------------

Oakforest-PACS Information Date: Apr. 03, 2020 --------------------------------------------------------------------------------

Welcome to Oakforest-PACS system

\* Operation Schedule Operation Schedule<br>04/03(Fri) 17:00 - 04/23(Ihu) 09:00 Normal Operation 04/03(Fri) 17:00 - 04/23(Thu) 09:00 Normal Operati<br>04/23(Thu) 09:00 - 04/24(Fri) 09:00 HPC Challenge 04/23(Thu) 09:00 - 04/24(Fri) 09:00 HPC Challenge<br>04/24(Eri) 09:00 - 04/24(Fri) 22:00 System Maintenance 04/24(Fri) 22:00 - Normal Operation

ログインに成功した ら,今後のメインテ ナンスのスケジュー ルなどが表示される

For more information about this service, see https://www.cc.u-tokyo.ac.jp/supercomputer/schedule.php

\* How to use Users Guide can be found at the User Portal (https://ofp-www.jcahpc.jp/).

If you have any questions, please refer to the following URL and contact us:

https://www.cc.u-tokyo.ac.jp/supports/contact/

[tVWXYZ@ofp01 ~]\$

### SSH公開鍵認証の手順(1/4) ①PC上での秘密鍵・公開鍵作成

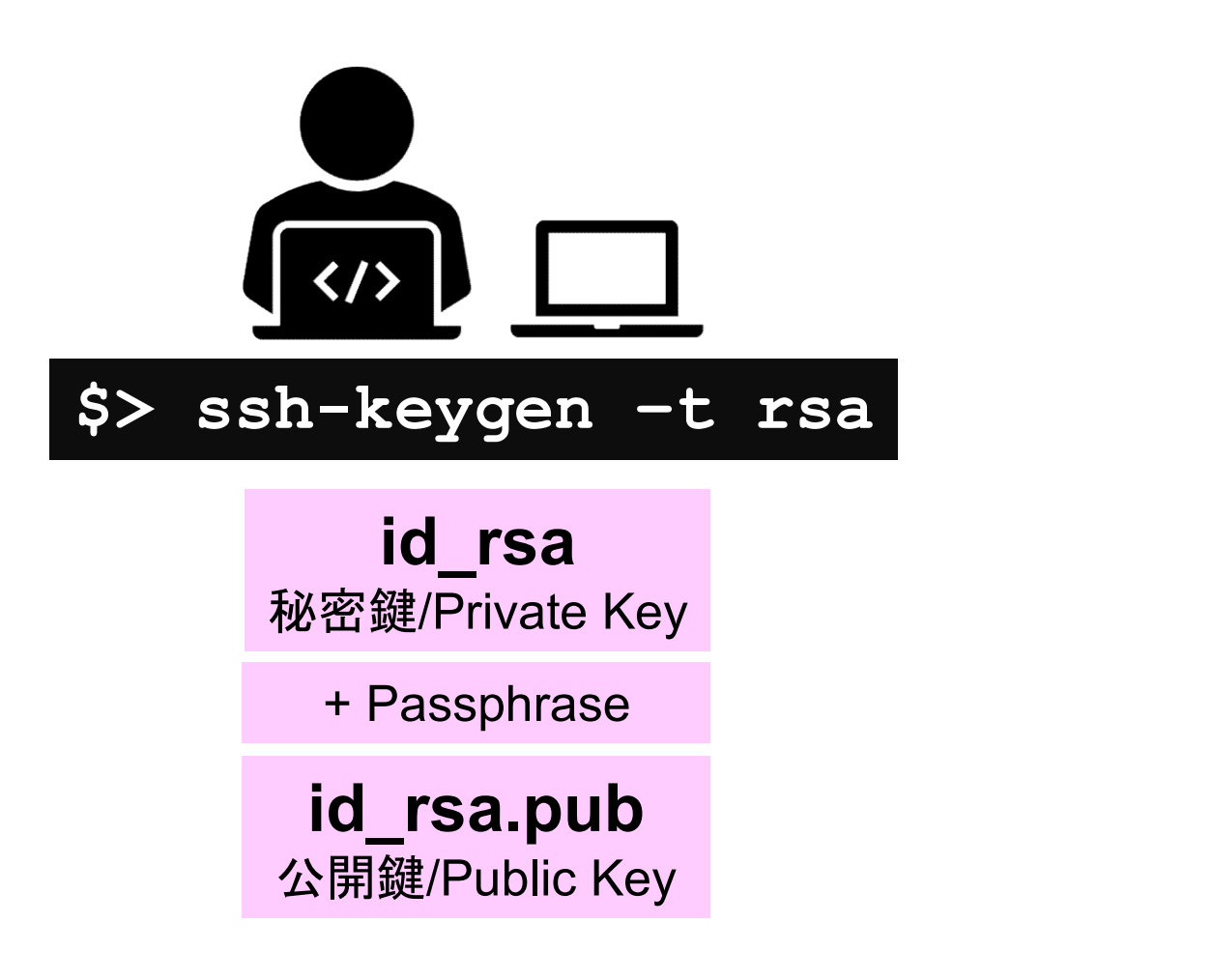

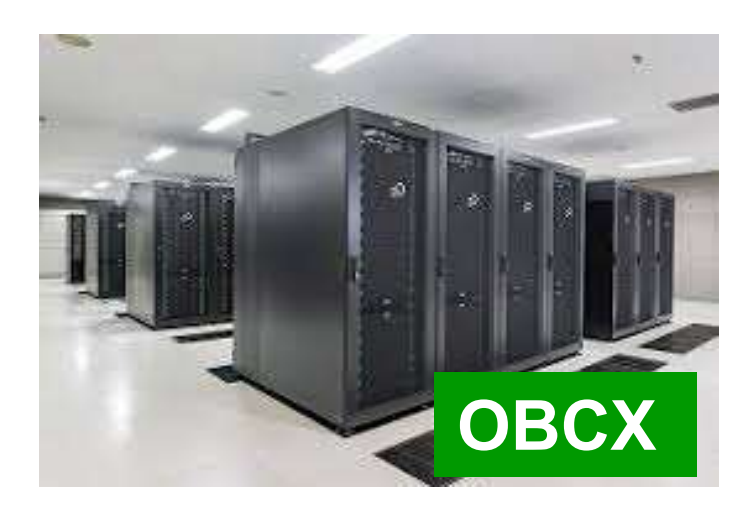

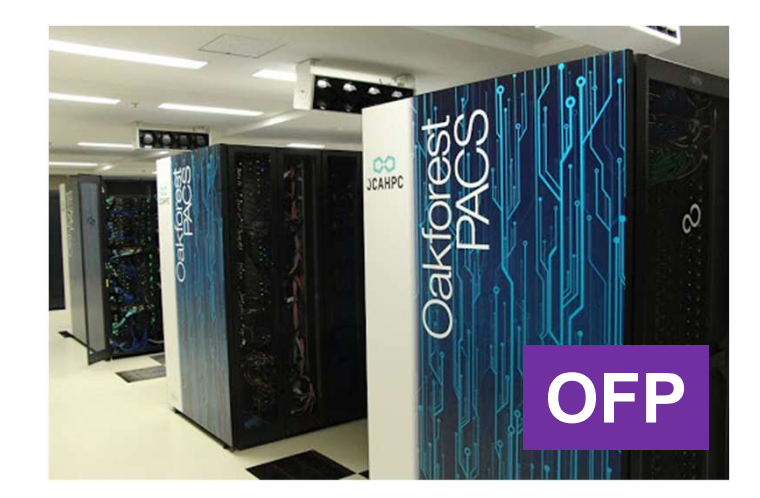

### SSH公開鍵認証の手順(2/4) ②スパコンポータルサイトへのログイン

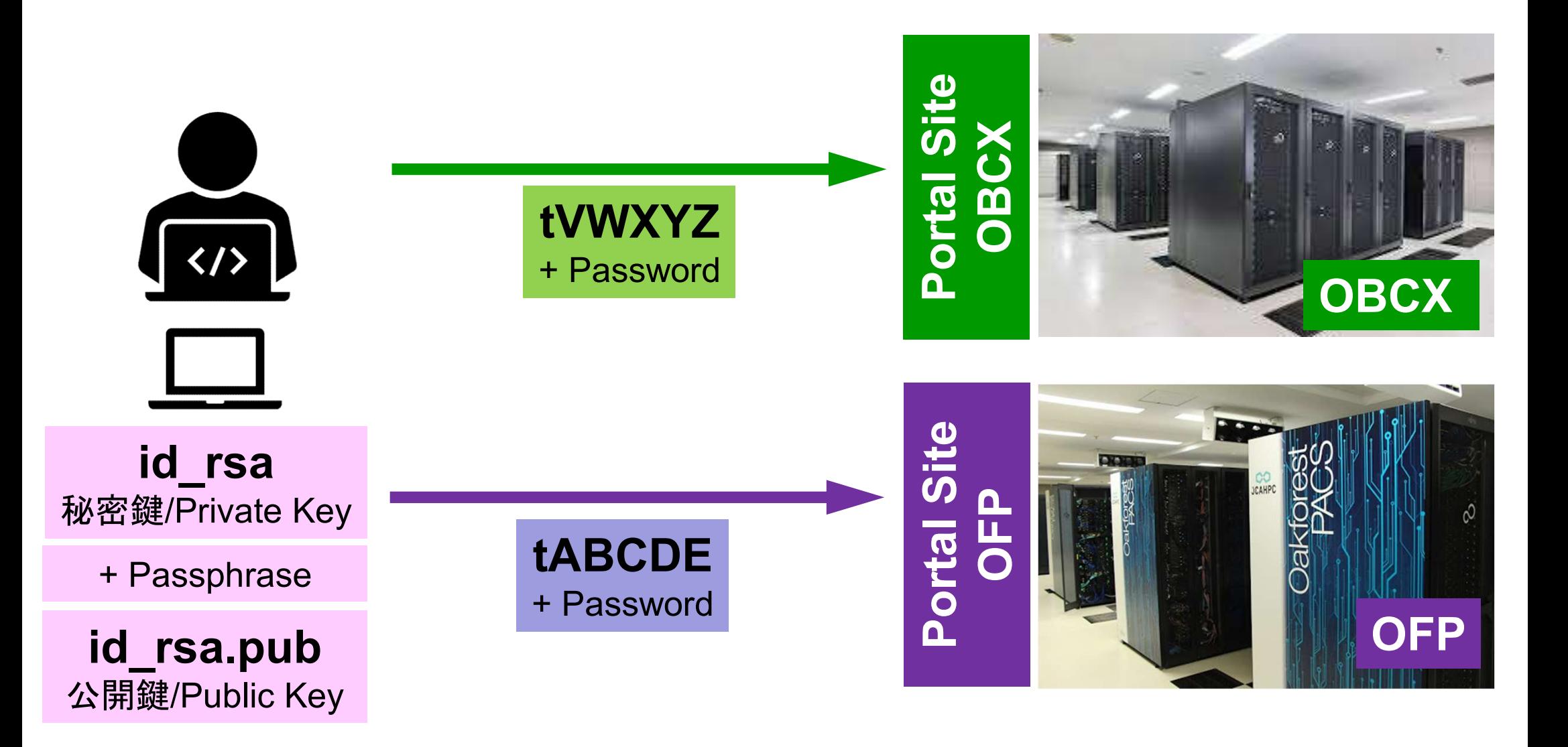

### SSH公開鍵認証の手順(3/4 ) ③公開鍵(id\_rsa.pub)の登録 同じ公開鍵を複数のスパコンに登録可能

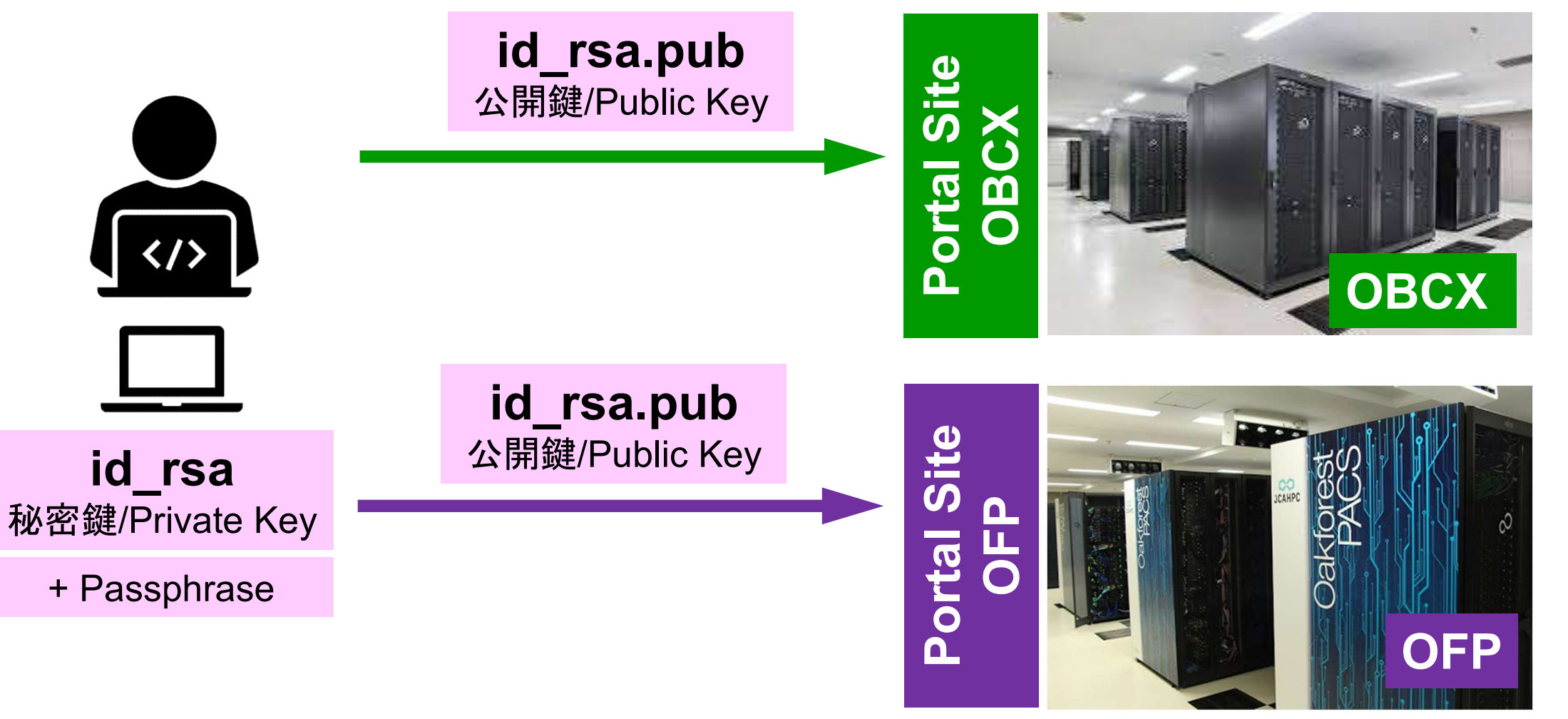

#### SSH公開鍵認証の手順(3/4) ③公開鍵(id\_rsa.pub)の登録 同じ公開鍵を複数のスパコンに登録可能

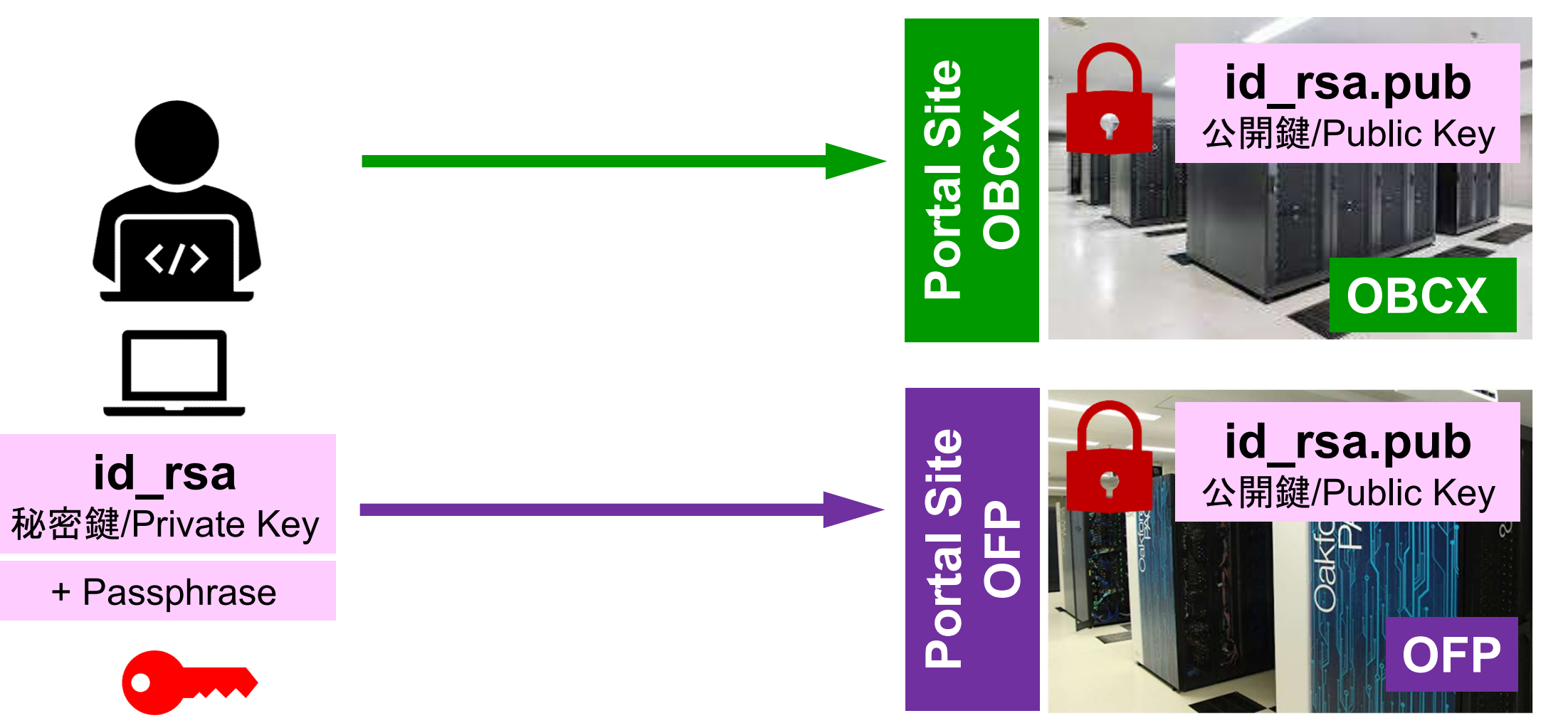

# SSH公開鍵認証の手順(4/4) 秘密鍵(id\_rsa)+Passphrase

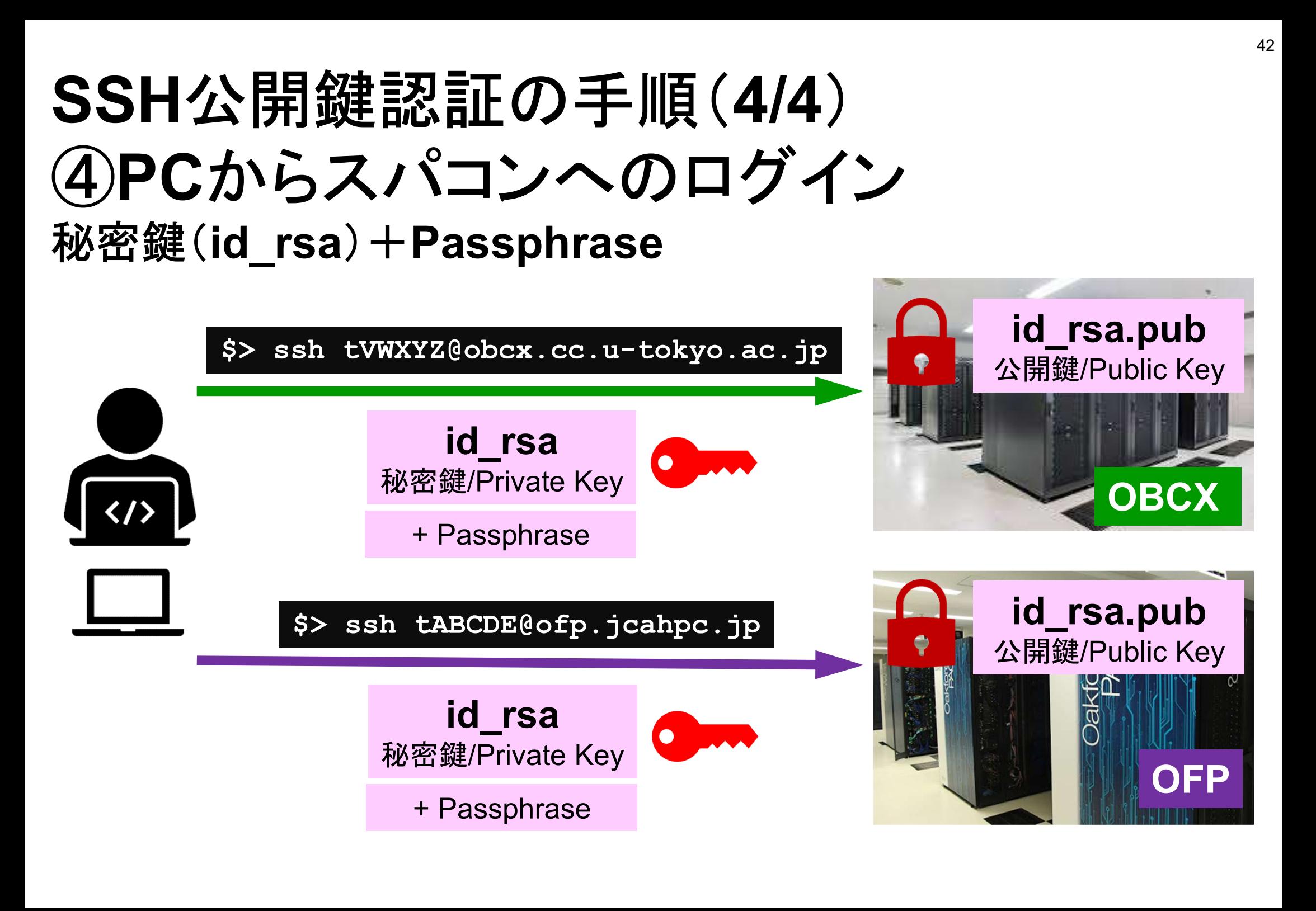

# SSH Public Key Authentication SSH公開鍵認証 **SSH Public Key<br>SSH公開<br>d\_rsa** SSH= Sec<br>- Private Key(秘密鍵) :PC上<br>- 文字通り「秘密」にしておくこと

#### SSH= Secure Shell

#### • id\_rsa

- 
- - 他の人に送ってはいけない
	- 基本的には作成した場所からコピーしたり移動することもしないこと

#### • id rsa.pub

- 
- d\_rsa SSH= Secure Shell<br>- Private Key(秘密鍵) :PC上<br>- 文字通り「秘密」にしておくこと<br>- 他の人に送ってはいけない<br>- 基本的には作成した場所からコピーしたり移動するこ<br>d\_rsa.pub<br>- Public Key(公開鍵) :スパコン上<br>- コピー可能, 他の人にe-mailで送ることも可能<br>- コピー可能, 他の人にe-mailで送ることも可能
- もし複数のPCからスパコンにログインする場合は,各PCご とに「公開鍵・秘密鍵」のペアをssh-keygenによって作成
	- 各スパコンに複数の公開鍵を登録することは可能
	- スパコン上の公開鍵のうちの一つがPC上の「秘密鍵+ Passphrase」とマッチすると確認されるとログインできる

### SSH公開鍵認証の手順(4/4) ④PCからスパコンへのログイン

秘密鍵(id\_rsa)+Passphrase

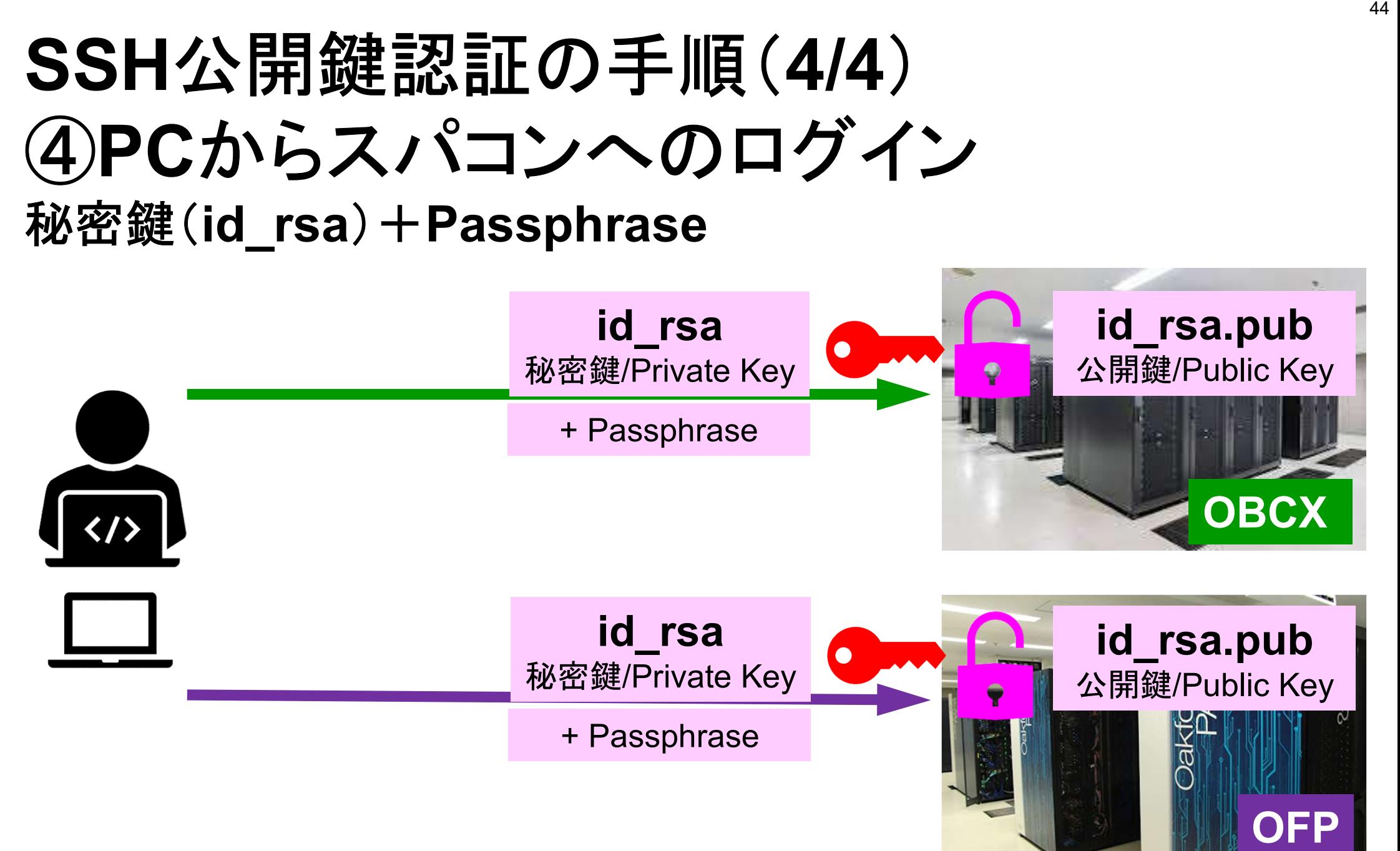

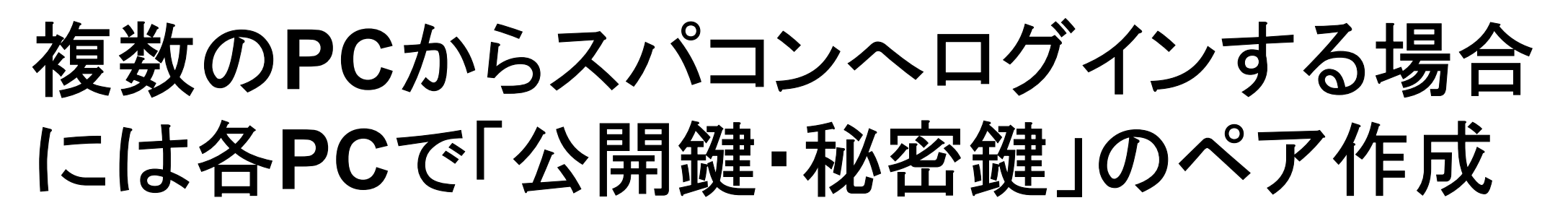

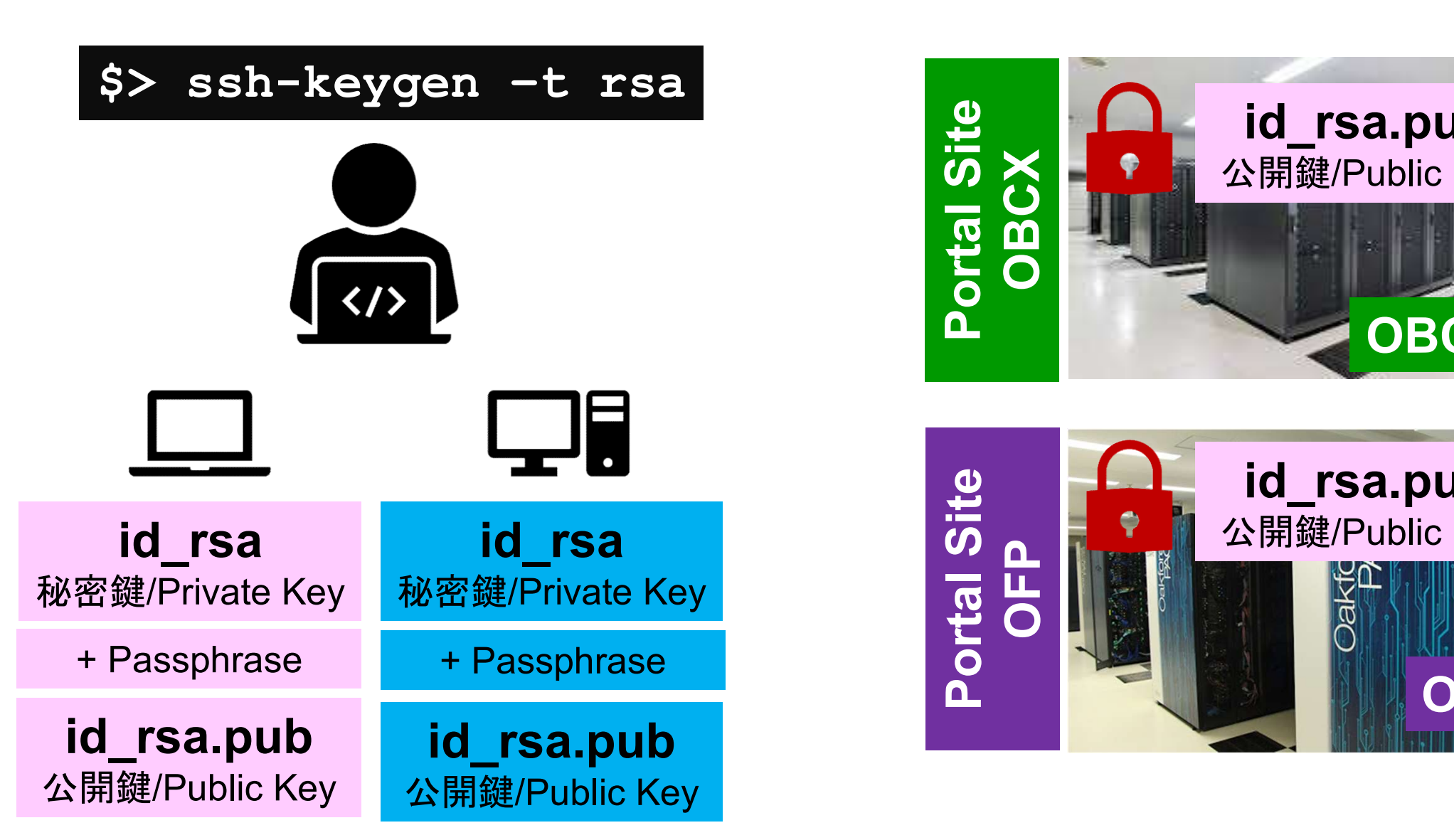

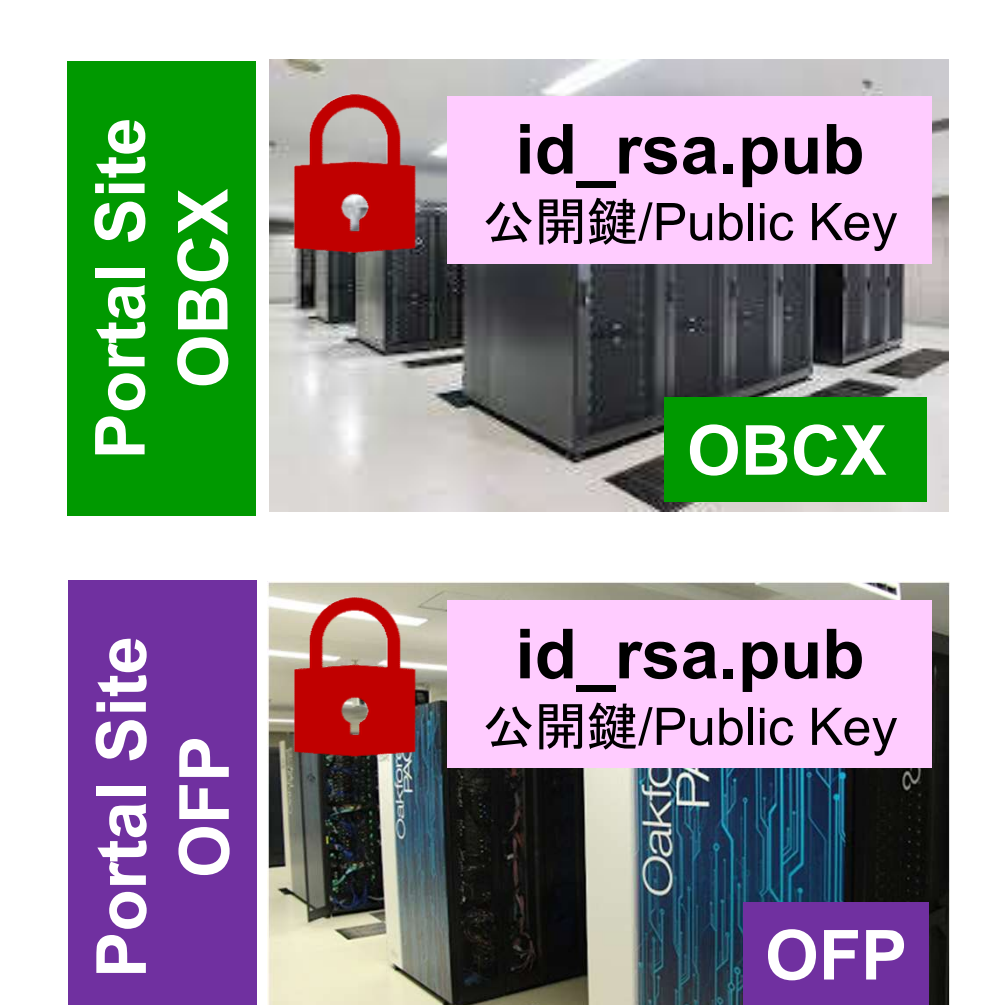

### スパコンには複数の公開鍵を登録できる

#### $\$$   $\,$   $\operatorname{\mathsf{cd}}\nolimits$  .  $\operatorname{\mathsf{ssh}}\nolimits$ \$ ls authorized\_keys

authorized\_keys

#### .ssh/authorized keysには登録された公開鍵が格納されてい る。このファイルの後ろに新たな公開鍵(new\_public.key)を付 け加えることができる。

#### \$ cat authorized\_keys

ssh-rsa HGCAB3NzaC1yc2EAAAABIwAAAQEA1r0Hr8M1JIJBO2n9S0GQm0xzGCwh3PpcJo7Z8oDr6HCAXhbK zHA0ibRMJFCwDJCRGNJlYiHEYHWzouuXGNa9teso7aXYkq2PxbO76C60ZCPoLqf/jQRqnUSnjHJ4 UgmDdlQWaAks+q/2ExOwjBB6GZmaHGijTximOFGiM1DI78OHkHC8pFzjvP2kT9yRvykvOVvlG10V Yi+5CawYfuROiRBjfUS47RSOlCzjNP20pYO57DUCfOv+/8B1+l1wilbjKQHjuNp5XuclFfFdGaxf JchD/sB5sRxtYfz80xzwGmN8pVecpUjd//xAqdYYHmLAKUE2oH8MnBIRybpWGVie6w64 ssh-rsa AAAAB3NzaC1yc2EAAAADAQABAAABAQDa6InmOYYaCrWjQDukjiNEfdW8veUwJyZtEI3oDu0A28ee y6p0wbtI7JB09xnI17O7HG4yYvOM81+/nlAHy5tAfJly0dsPzjTgdTBLdgi3cSf5pWEY6U96yaEr 0Ei8Wge1HkXrhcwUjGDVTzvT0Refe6zLdRziL/KNmmesSQfR5lsZ/ihsjMgFxGaKsHHq/IErCtHI IIf9V/Ds2yj6vkAaWH6asBn+ZsRiRFvwHPhkYAnp/j3LY6b8Qfqg0p4WZRenh/HgySWTYIGi8x67 VzMaUlm9qlK0QFMCaK2rivX1fmbwyWJ/vrWDqiek6YXoxLDu+GPeQ4CPvxJcZnqF9gf3

\$ cp authorized\_keys tmp \$ cp authorized\_keys tmp<br>\$ cat tmp new\_public.key > authorized\_keys

### 各スパコンに複数の鍵を登録する

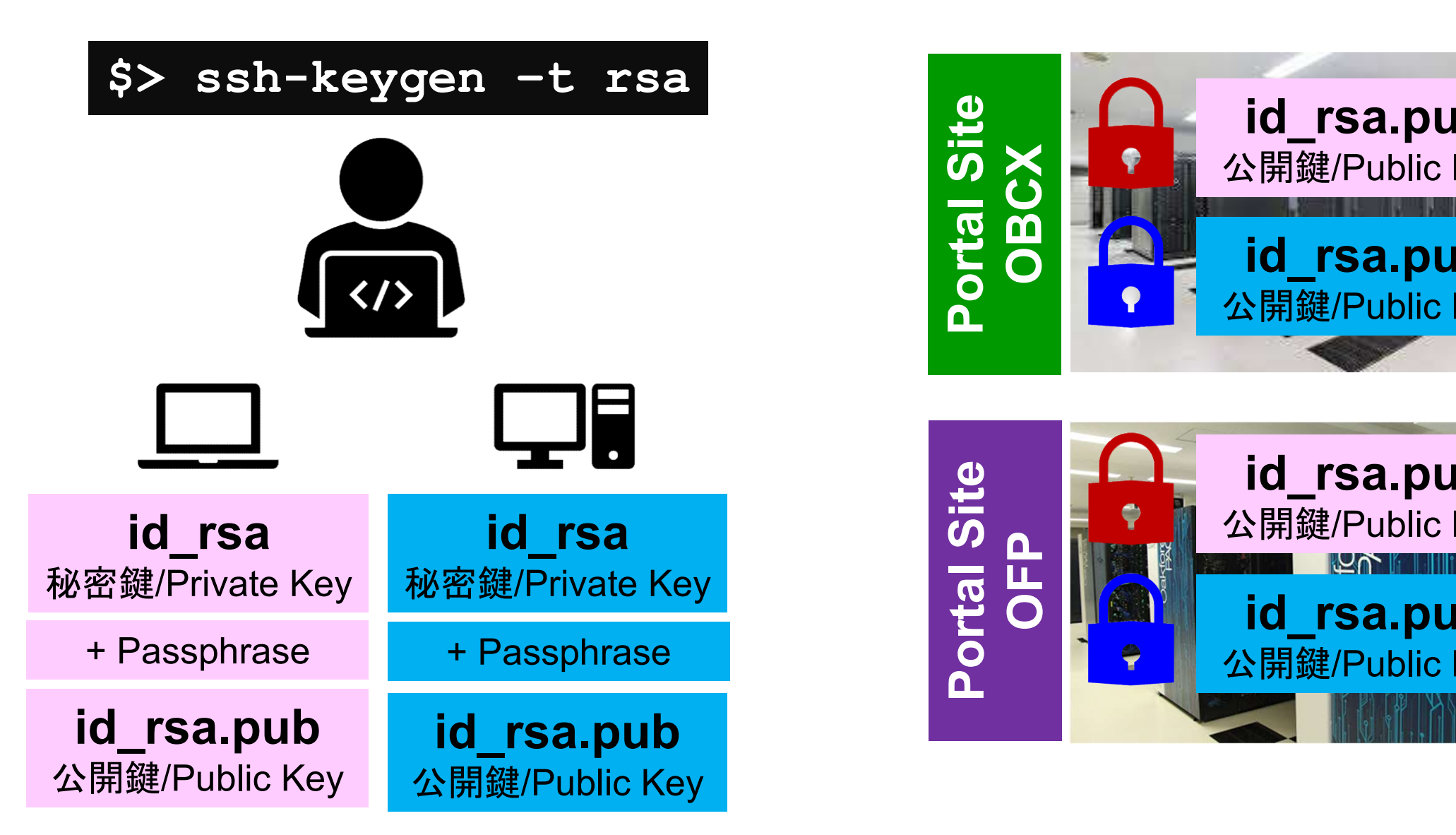

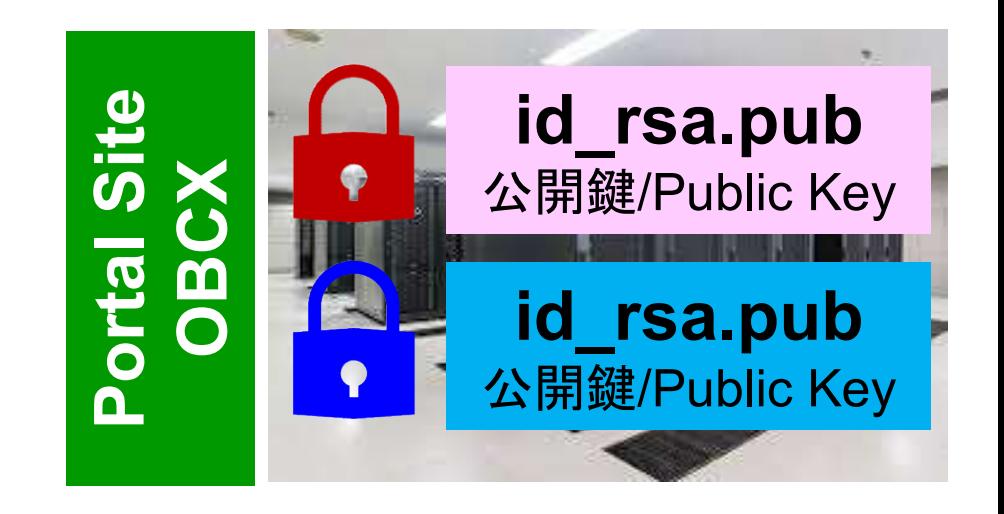

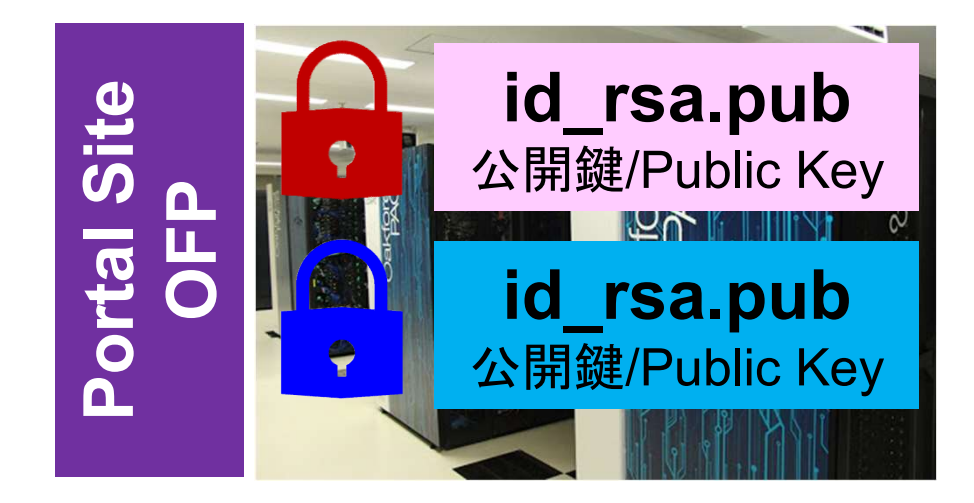

- PC上のソフトウェア類の準備 東大情報基盤センターのスパコン
- スパコンへのログイン
- ログインしたら・・・
- 講習会で使うコミュニケーションツール (Zoom, Slack)の設定

### PCからログイン

ssh tVWXYZ@ofp. jcahpc. jp Enter passphrase for key"/home/user/.ssh/id\_rsa: Your Passphrase Return

# - PCからログイン<br>
<sub>passphrase</sub> for key "/home/user/.ssh/id\_rsa: Your Passphrase Return<br>
1. ssh tVWXYZ@ofp.jcahpc.jp <Return><br>
2. <u>鍵生成時に打ち込んだPassphrase</u> <Return> PCからログイン<br>
EXTRIPO DESCRIPTION<br>
THE PASSPHERSE for key "/home/user/.ssh/id\_rsa:<br>
2. 鍵生成時に打ち込んだPassphrase <Return>

ログインしたら

#### pwd

#### /home/tVWXYZ

cd /work/gt00/tVWXYZ **pwd** 

#### /work/gt00/tVWXYZ

**cd**  $\overline{\text{DWO}}$ 

/home/tVWXYZ

1. ログインしたら「/home/tVWXYZ」 に入る

- YZ<br>1. ログインしたら「/home/tVWX<br>に入る<br>2. /homeは容量が少ないので「<br>/work/gt00/tVWXYZ」に移動<br><sup>スート</sup> /work/gt00/tVWXYZ」に移動す ること
- 3. 「cd」でホームに戻れます

### Copy:PC to OFP

#### \$ scp ./a.dat tVWXYZ@ofp.jcahpc.jp: PC上のCurrent Directoryにある「a.dat」をOFPのホームディレクトリ( /home/tVWXYZ)の下にコピーする

\$ scp ./a.dat tVWXYZ@ofp.jcahpc.jp:/work/gt00/tVWXYZ/test/ PC上のCurrent Directoryにある「a.dat」をOFP上のディレクトリ「 /work/gt00/tVWXYZ/test」の下にコピーする

#### \$ scp -r ./testL tVWXYZ@ofp.jcahpc.jp:

PC上のCurrent Directory下にあるディレクトリ「testL」及びその中身をOFPのホー ムディレクトリ(/home/tVWXYZ)の下にコピーする

\$ scp -r ./testL tVWXYZ@ofp.jcahpc.jp:/work/gt00/tVWXYZ/test PC上のCurrent Directory下にあるディレクトリ「testL」及びその中身をOFP上のデ ィレクトリ「/work/gt00/tVWXYZ/test」の下にコピーする

### Copy:OFP to PC

\$ scp tVWXYZ@ofp.jcahpc.jp:~/a.dat ./ OFPのホームディレクトリ (/home/tVWXYZ) 下にある「a.dat」を, PC上のCurrent Directory下にコピーする

\$ scp tVWXYZ@ofp.jcahpc.jp:/work/gt00/tVWXYZ/test/a.dat ./ OFP上のディレクトリ「/work/gt00/tVWXYZ/test/」下にある「a.dat」をPC上の Current Directory下にあるディレクトリ「L1」にコピーする

#### $\text{\$ stop -r tVWXYZ@ofp. jcahpc.jp:}\n^/L1$ ./

OFPのホームディレクトリ(/home/tVWXYZ)下にあるディレクトリ「 /home/tVWXYZ/L1」とその中身を,PC上のCurrent Directory下にあるディレクトリ 「L1」にコピーする

\$ scp -r tVWXYZ@ofp.jcahpc.jp:/work/gt00/tVWXYZ/test/L1 ./ OFP上のディレクトリ「/work/gt00/tVWXYZ/test/L1」とその中身をPC上のCurrent Directory下にあるディレクトリ「L1」にコピーする

### ポータルサイトでのマニュアル等閲覧(1/2)

53

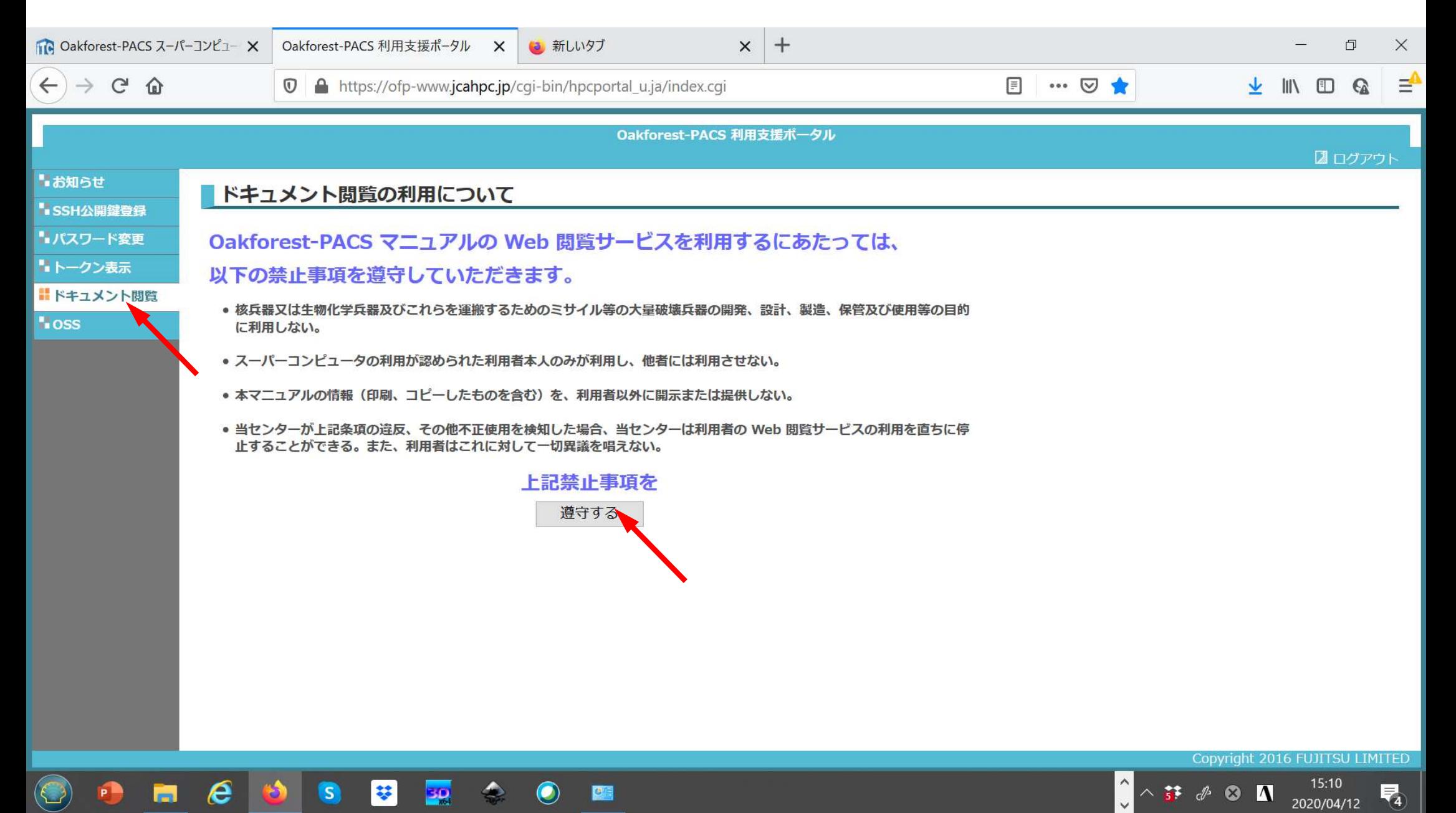

## ポータルサイトでのマニュアル等閲覧(2/2)

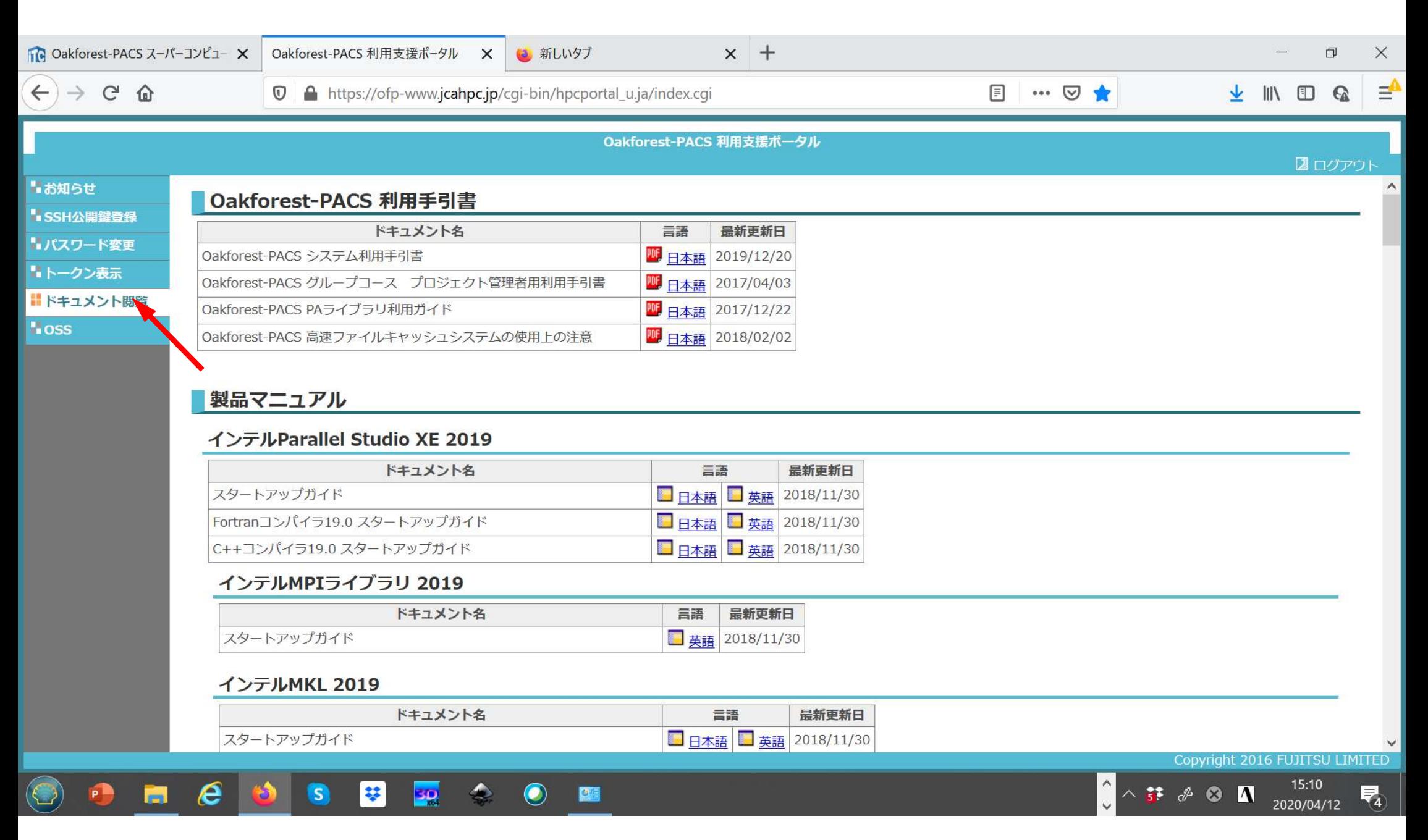

- PC上のソフトウェア類の準備 東大情報基盤センターのスパコン
- スパコンへのログイン
- ログインしたら・・・
- 講習会で使うコミュニケーションツール (Zoom, Slack)の設定

### Zoomの準備

- ダウンロード: https://zoom.us/download#client\_4meeting
- クライアントを事前にインストールしてください。 – 今回、各自のZoomアカウントを作る必要はありません。 ずウンロード:<br><u>https://zoom.us/download#ety</u><br>カライアントを事前にインスト<br>- 今回、各自のZoomアカウントを<br>インストール済みの方は、必<br>てください。<br>- 6/9現在、5.0.5<br>- バージョン5でないと接続できま
- インストール済みの方は、必ず最新バージョンに更新し てください。
	-
	- バージョン5でないと接続できません!!
- 使い方: https://utelecon.github.io/zoom/how\_to\_use

### Slackの登録

• 招待リンク:

https://join.slack.com/t/w1590055008 bgo338004/shared\_invite/zt-ebvl5ypz-LHAGBXm1JTa2f30pySAXzw

- 専用アプリもありますが、今回の講習会のみであれば、 Webブラウザで十分です。
- 本講習会に関連する質問は、Slack中の #第135回-oakforest-pacs実践 チャンネルでお願いします。
	- 用件によっては、ダイレクトメッセージでも結構です。